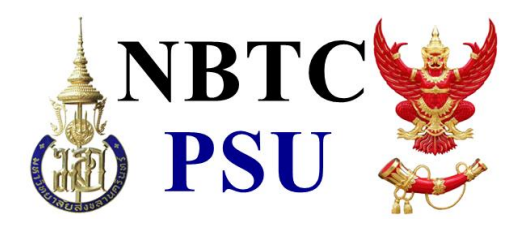

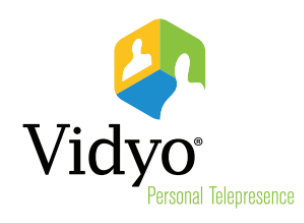

# การใช้งาน *VidyoDesktop* TM

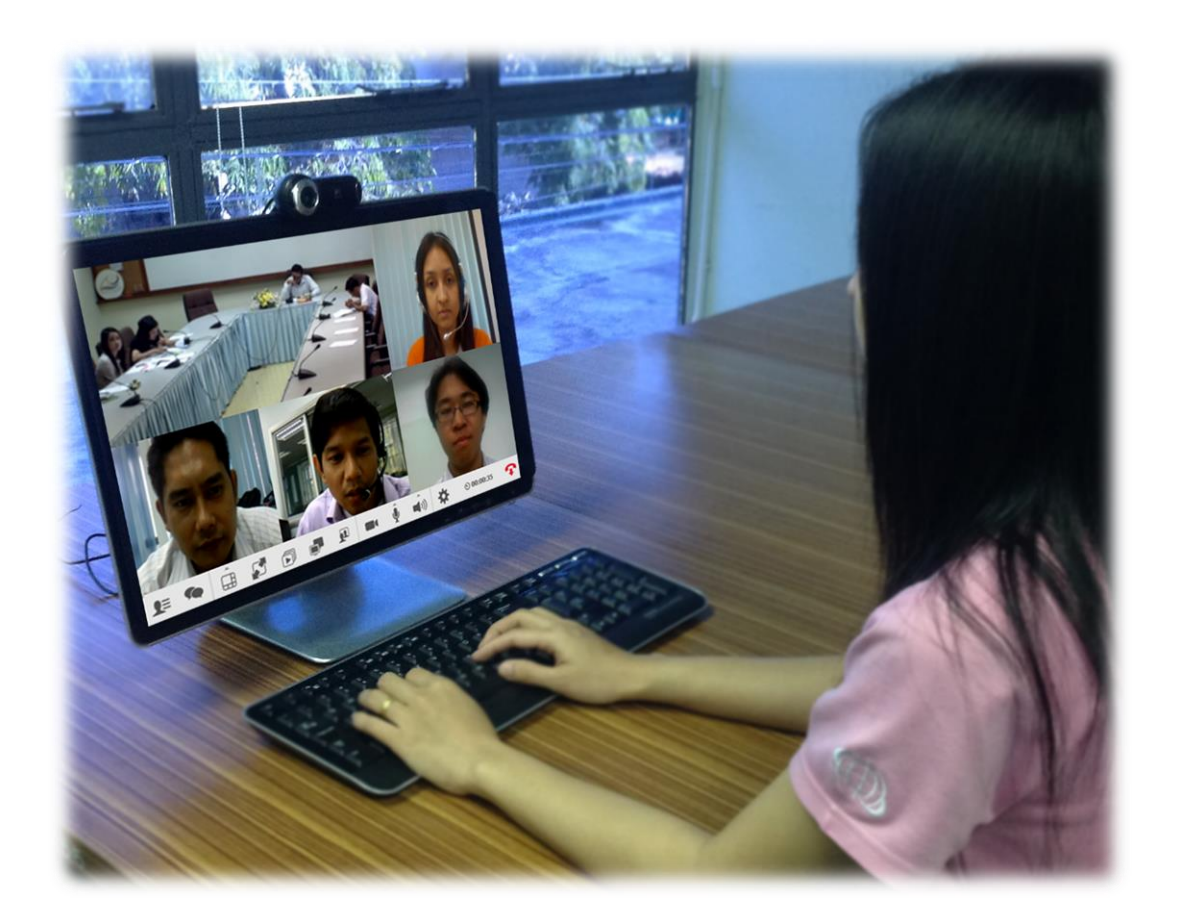

*เอกสาร เวอร์ชั่น 3.3.0*

*จัดท าโดย มหาวิทยาลัยสงขลานครินทร์*

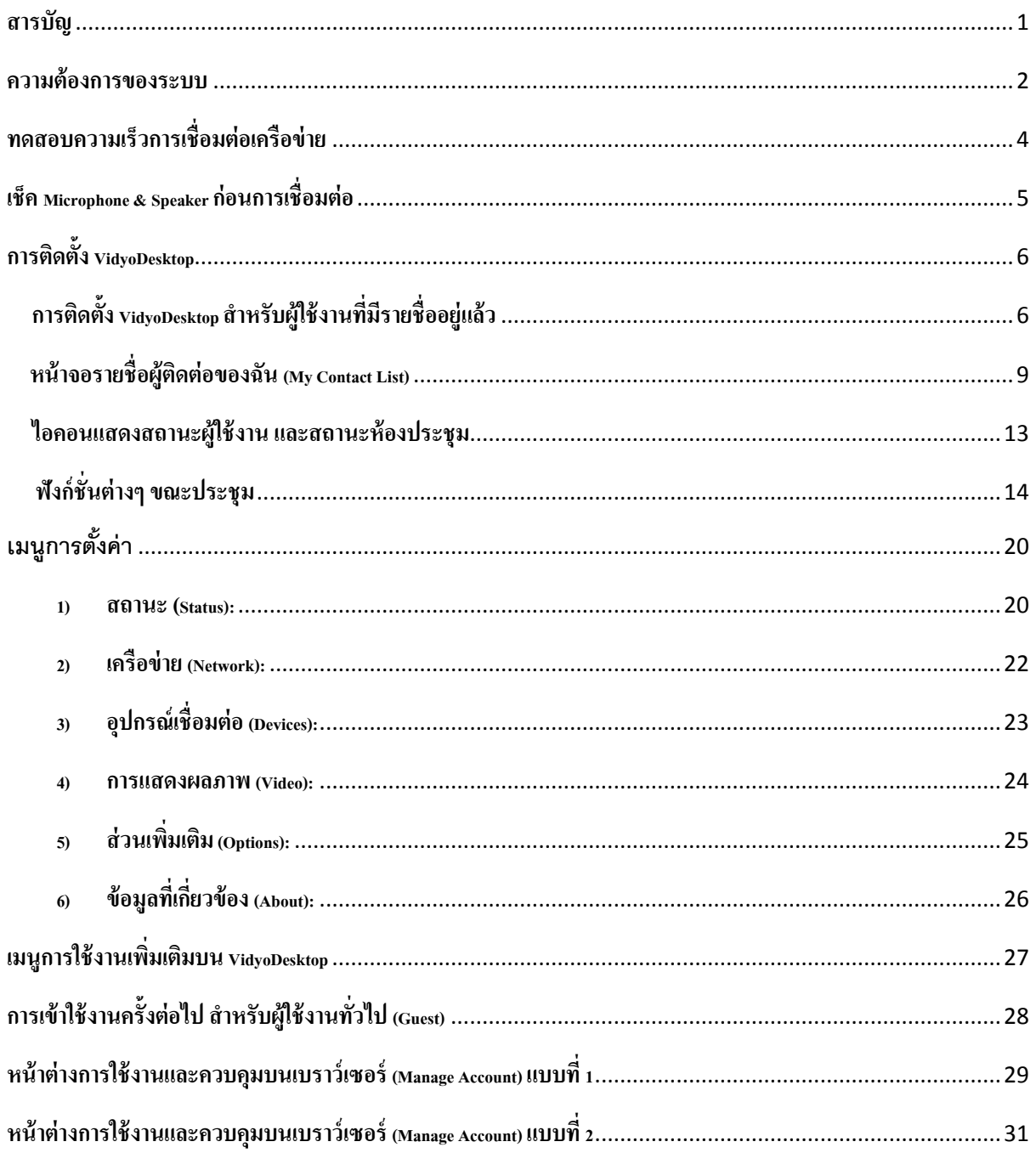

## **ระบบปฏิบัติการและเบราว์เซอร์ที่รองรับ**

- Windows XP, Vista, 7 และ 8 ทั้ง 32 และ 64 บิต
	- **Browsers : Internet Explorer, Firefox, Safari, Chrome**
- Mac OSX 10.5 "Leopard" หรือ ใหม่กว่า (เฉพาะ CPU ของ Intel เท่านั้น)
	- **Browsers: Firefox, Safari, Chrome**
- Linux1 Ubuntu 10.04, 10.10, 11.04, 11.10 32/64 bit running GNOME 2, SLC 5 and 5.7, Debian 5.0 and 6.0.3, and Fedora Core 14, 15, and 16 Browsers: Firefox, Chrome

**คุณสมบัติต ่าสุดที่รองรับ กรณีเข้ารหัส CIF และถอดรหัสคุณภาพ SD**

- Windows XP SP2
- CPU Pentium 4
- RAM 1 GB
- พื้นที่ว่างบนฮาร์ดดิสอย่างน้อย 40 MB

## **คุณสมบัติที่แนะน า กรณีเข้ารหัส SD และถอดรหัสที่คุณภาพ HD (720p)**

- Windows XP SP2
- Core 2 Duo 2 GHz หรือดีกว่า
- RAM 2 GB
- พื้นที่ว่างบนฮาร์ดดิสอย่างน้อย 40 MB

### **คุณสมบัติที่แนะน าแสดงภาพที่คุณภาพสูง กรณีเข้ารหัส HD และถอดรหัสที่คุณภาพ HD**

- Windows 7 หรือ 8
- Core i7
- Core 2 Duo 2.8GHz หรือดีกว่า พร้อม RAM DDR2 หรือ DDR3
- RAM 2 GB
- พื้นที่ว่างบนฮาร์ดดิสอย่างน้อย 40 MB

## **กล้องเว็บแคมที่แนะน า**

- Logitech HD Pro Webcam C920
- Logitech HD Pro Webcam C910, B910
- Logitech Webcam Pro C9000
- Creative Live!

### **กล้องเว็บแคมที่สนับสนุน**

- Apple iSight (Built in Webcam)
- Cannon ZR9600 Camcorder
- HP Elite
- Liquid Digital Solutions Agent V4 HD
- Logitech Webcam C905
- Logitech B525 HD webcam
- Logitech Quickcam Sphere AF
- Logitech Quickcam Vision Pro
- Logitech Webcam C310
- Logitech Webcam C600
- Microsoft MS Lifecam NX-6000

**หมายเหตุ**: กลอ้ งเว็บแคมทไี่ มม่ รีายชอื่ ขา้งตน้ สามารถน ามาใชง้านได ้เพยี งแตร่ ะบบ Vidyo ไม่ ้รับรองคุณภาพของสัญญาณภาพที่แสดงผล

## **หูฟังแบบมีสาย (Wired Headsets) ที่แนะน า**

- Logitech B530 USB Headset
- Microsoft Lifechat LX-3000
- Plantronics Plantronics Headset with Plantronics USB Adapter 01

## **หูฟังแบบมีสาย (Wired Headsets) ที่สนับสนุน**

- Cyber Acoustics AC-840, AC-850
- Logitech ClearChat Comfort USB, USB Headset H330
- Logitech USB Headset H390
- Plantronics DSP-400, C420

## **Wireless Headsets (หูฟังแบบไร้สาย) ที่แนะน า**

- Plantronics Voyager Pro UC v2 Bluetooth
- Plantronics SAVI-740
- ClearOne Chat 50
- ClearOne Chat 150
- Jabra Jabra SPEAK 410
- Phoenix Duet MT202-PCO
- Plantronics Calisto 420
- Plantronics MCD100

## **Wireless Headsets (หูฟังแบบไร้สาย) ที่สนับสนุน**

- ClearOne Chat 60
- Konftel Konftel 300
- Plantronics Calisto 820
- Yamaha PJP-20UR
- Yamaha PJP-25UR

ี **หมายเหตุ**: ชุดหูฟังชนิดอื่นหรือชุดไมค์พร้อมลำโพงชุดอื่นนอกเหนือจากรายการข้างต้น สามารถใช้งาน ี ได้ เพียงแต่ระบบ Vidyo ไม่รับรองคุณภาพสัญญาณเสียงที่เกิดขึ้น การปรับค่าให้สามารถใช้งานกับ VidyoDesktop อาจจะยุ่งยากกว่า

**ิ คำแนะนำ:** ถ้าใช้งานคนเดียวใช้ชุดหูฟังพร้อมไมค์ชนิดใช้หัวแจ๊คเสียบที่เครื่องหรือแบบ USB จะสะดวก ในการใช้งานกว่า

### **ความเร็วการเชอื่ มตอ่ เครอืขา่ ยต้องไม่ต ่ากว่า1 Mbps Upload และ 1 Mbps Download**

- ทดสอบความเร็วเครือข่ายที่ท่านกำลังใช้งานมาที่เครื่องบริการทดสอบความเร็วเครือข่ายใน มหาวิทยาลัยสงขลานครินทร์
- เปิดเวปเบราว์เซอร์ไปที่ http://mon-hdy.psu.ac.th/ หรือ http://www.speedtest.net/
- กด BEGIN TEST

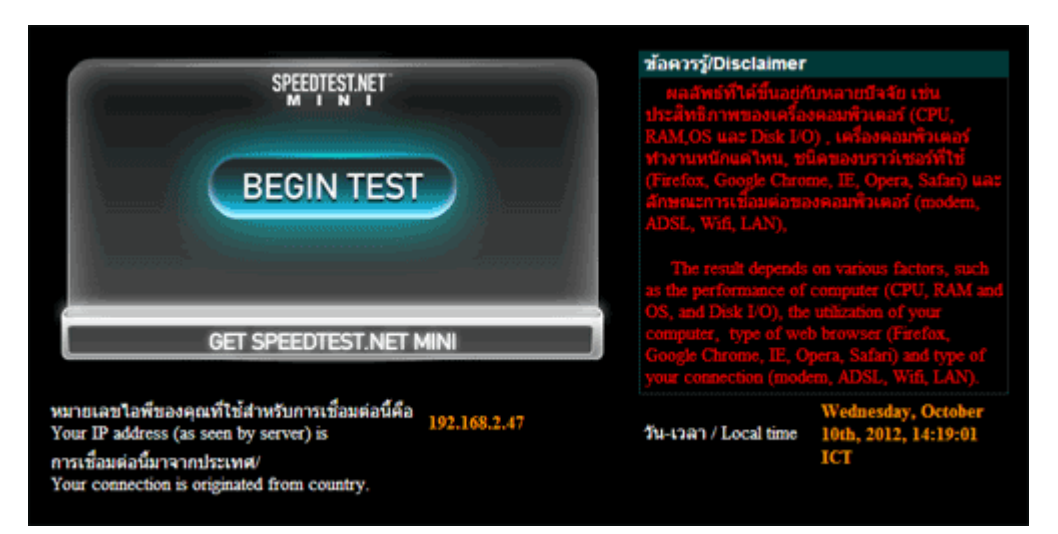

 $\bullet$  รอผลการทดสอบความเร็ว DOWNLOAD และ UPLOAD ซึ่งต้องได้ไม่น้อยกว่า 1 Mbps (ควร ทดสอบ 2-3 ครั้ง)

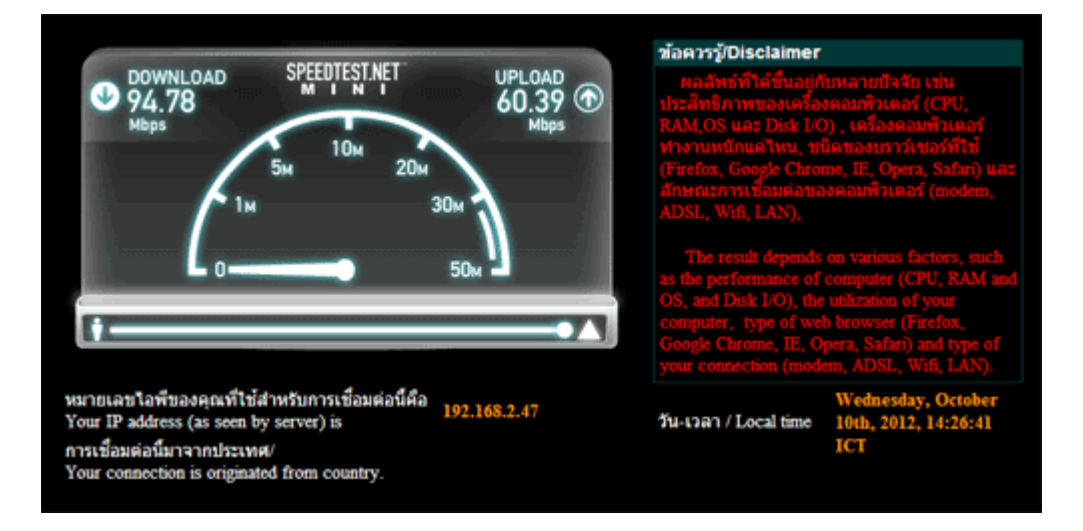

● ส่งผลการทดสอบตามตัวอย่างให้เจ้าหน้าที่เพื่อยืนยันความพร้อมของเครือข่ายที่ท่านใช้งานอยู่

- **ตั้งค่าล าโพง และไมโครโฟน ไปที่ Control Panel ->Sound**
- Playback เลือกลำโพง ให้ตรงกับที่ต้องการใช้งาน หากปิดอยู่ ให้คลิกขวา ->Enable หรือหากต้องการ ทดสอบเสียงให้คลิกขวา ->Test แล้วสังเกตุระดับเสียงขึ้น-ลง

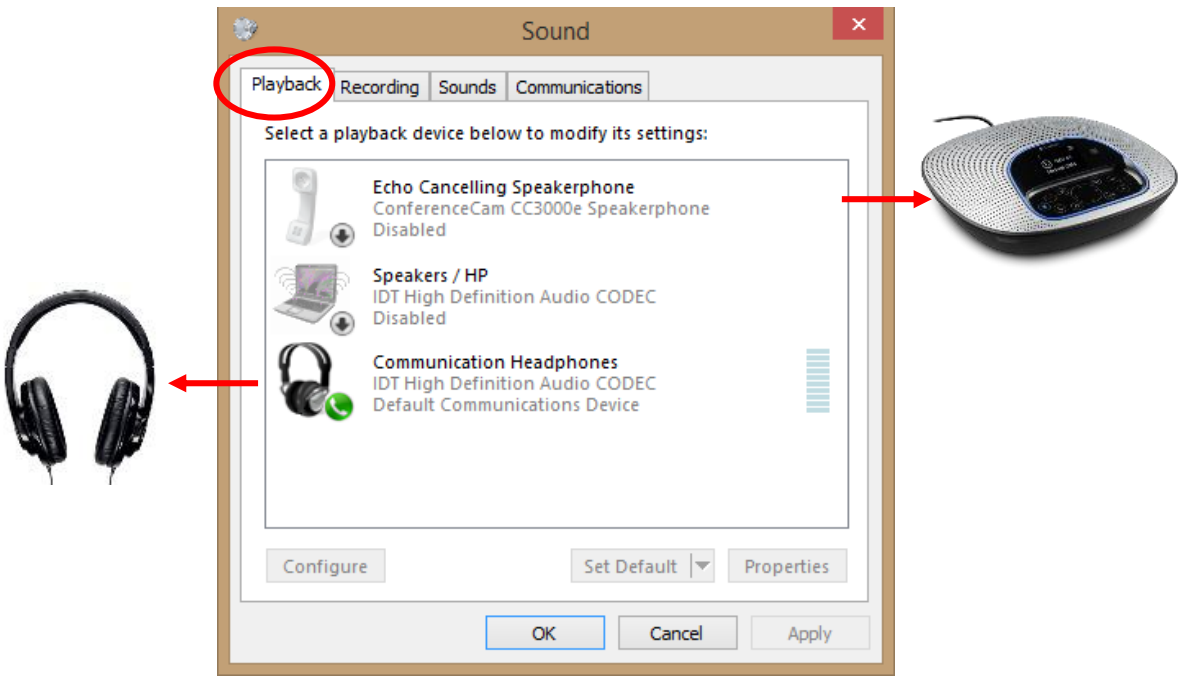

• Recording เลือกไมโครโฟน ให้ตรงกับที่ต้องการใช้งาน หากปิดอยู่ ให้คลิกขวา ->Enable หากต้องการทดสอบเสียง ให้พูดที่ไมโครโฟนที่เราเลือก แล้วสังเกตุระดับเสียงขึ้น-ลง

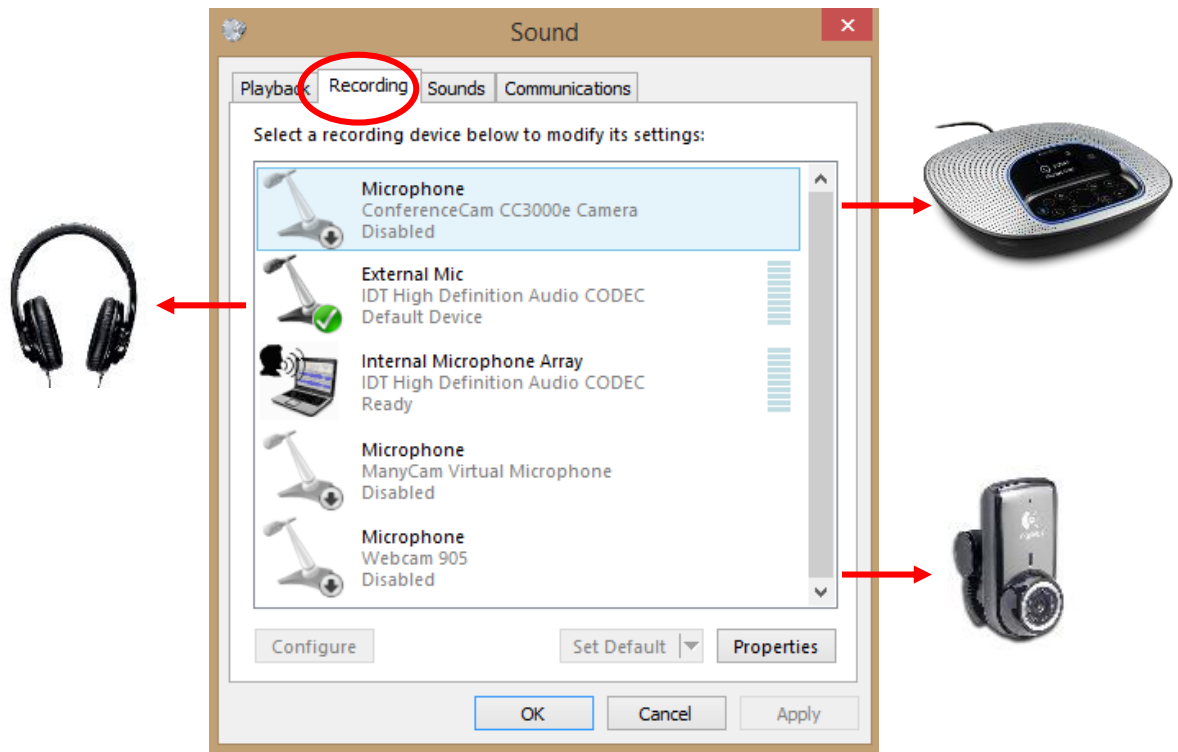

## **การติดตั้ง VidyoDesktop**

## <span id="page-6-0"></span>**การติดตั้ง VidyoDesktop ส าหรับผ ู้ใช ้ งานทม ี่ ร ีายช ื่ออย ู่แล ้ ว**

### 1. เปิดหน้าเว็บไซต์ ใส่ URL: [http://vdo.psu.ac.th](http://vdo.psu.ac.th/)

(แนะนำให้ใช้เบราว์เซอร์ Google Chrome ดังรูป)

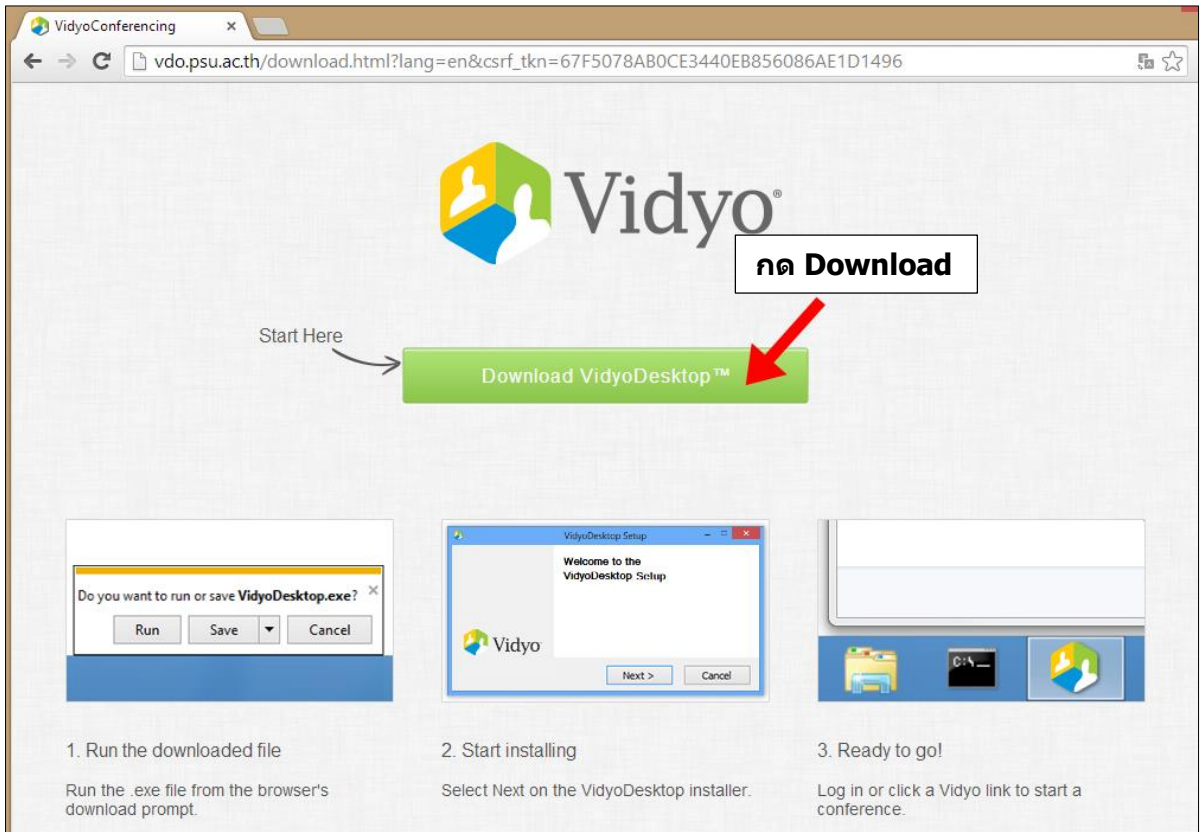

 $2.$  คลิก Download VidyoDesktop™ โดยหน้าต่างดาวน์โหลด จะแตกต่างกันไปแต่ละบราวเซอร์ ูเช่น ถ้าใช้ Internet Explorer จะเลือกปุ่ม Run เพื่อติดตั้งทันที หรือ Saveไฟล์ลงเครื่องก่อน แล้วติดตั้งด้วยตัวเองต่อไป

Do you want to run or save VidyoDesktopUserInstaller-win32-TAG\_VD\_3\_0\_4\_001.exe (10.2 MB) from vdo.psu.ac.th? Run Save  $\vert \bullet \vert$  Cancel  $\overline{\times}$ 

แตถ่ า้ใช ้Google Chrome จะดาวน์โหลดมาไว้ที่เครื่องก่อน แล้วดับเบิ้ลคลิกไฟล์ที่ดาวน์โหลดมา

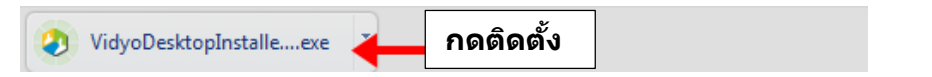

3. ดับเบิ้ลคลิกไฟล์ที่ดาวน์โหลดมา จะปรากฏหน้าให้ติดตั้ง VidyoDesktop ทำตามขั้นตอนดังรูป จนกระทั้งติดตั้งเสร็จสมบูรณ์ให้กด Finish เพื่อปิดหน้าต่างติดตั้ง

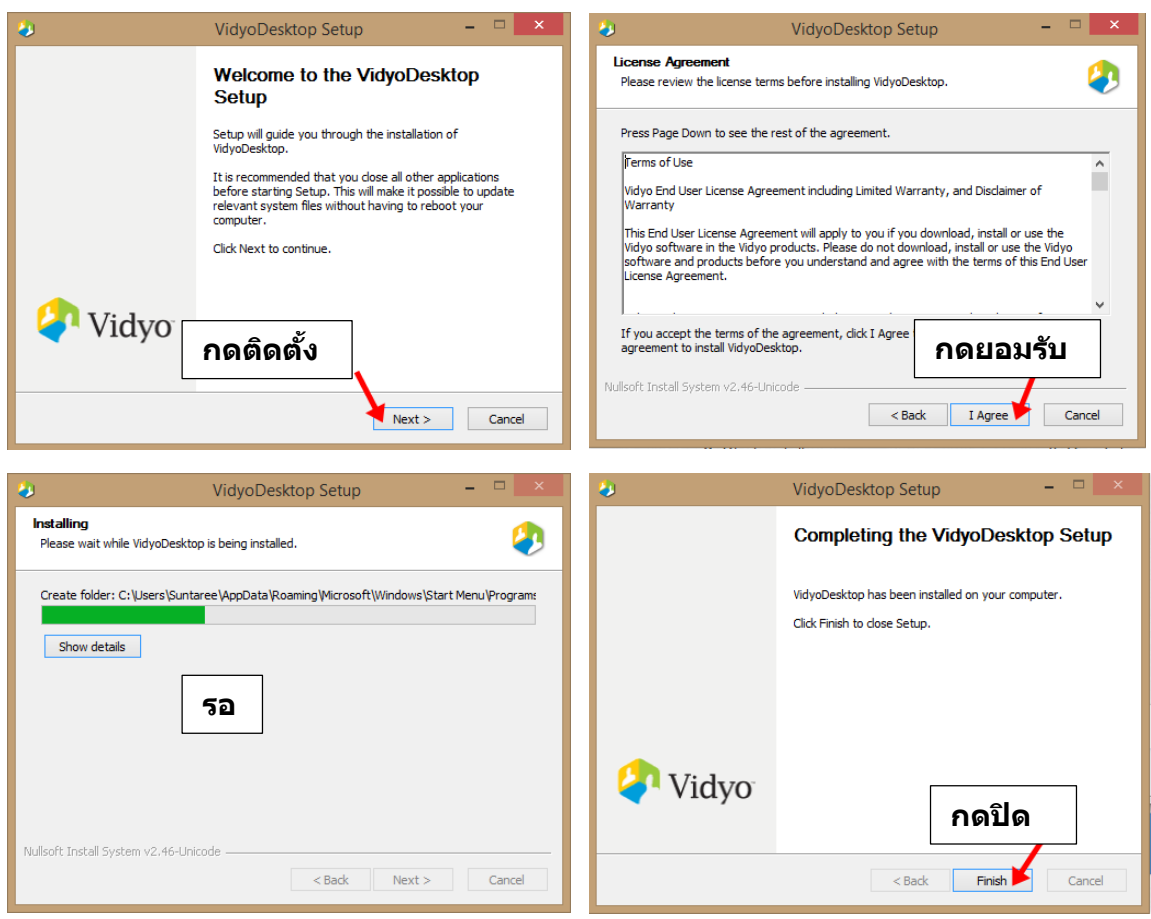

หมายเหตุ : ถ้าระหว่างการติดตั้งโปรแกรมปรากฏข้อความ error ให้จดข้อความที่เตือนขึ้นมา หรือถ่ายรูปหน้าจอ แล้วสอบถามผู้ดูแลถึงวิธีแก ้ไข

- $4.$  ปรากฏหน้าต่าง VidyoDesktop™ Log in ขึ้นมาอัตโนมัติ กรอกข้อมูลดังนี้
	- VidyoPortal : vdo.psu.ac.th
	- Username : ออกให้โดยผู้แลระบบ Vidyo สามารถดูได้ที่อีเมลล์ของท่าน
	- Password : ออกให้โดยผู้แลระบบ Vidyo สามารถดูได้ที่อีเมลล์ของท่าน

จากนั้นกดปุ่ม Log in ดังรูป

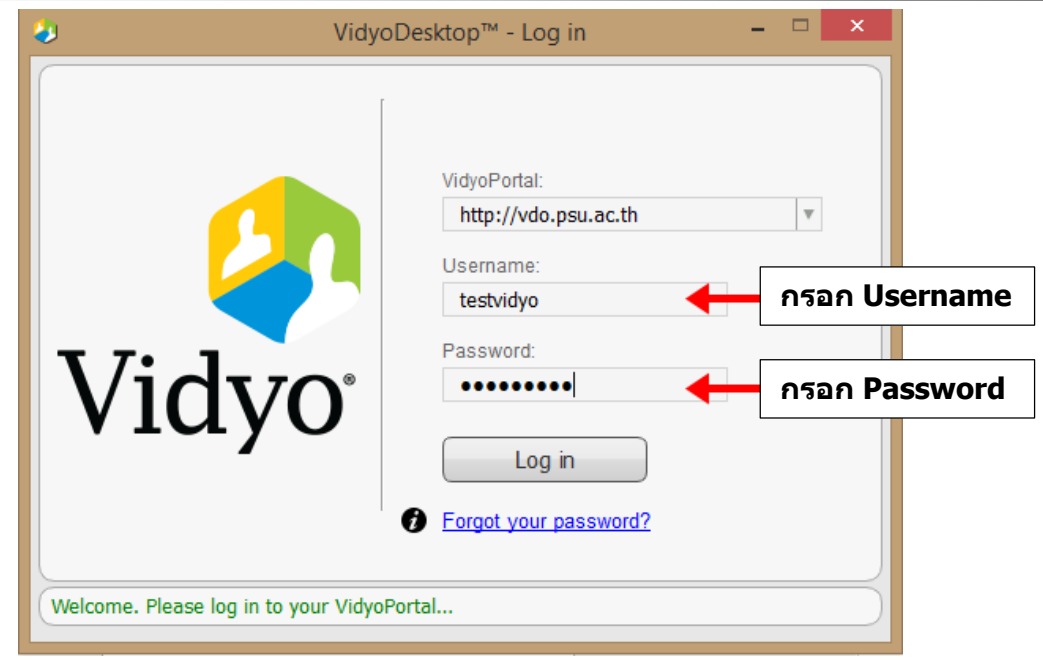

5. ปรากฏหน้าต่าง VidyoDesktop™ ดังรูป แสดงว่ากรอก Username+Password ถูกต้อง พร้อม เขา้ใชง้านระบบประชุม

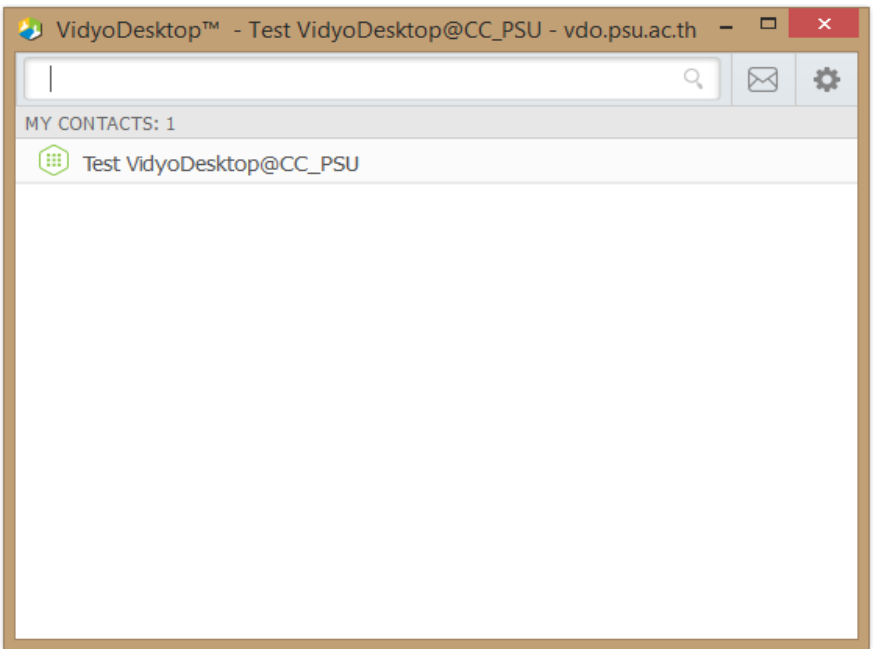

หมายเหตุ : เมื่อ VidyoDesktop ติดตั้งเสร็จแล้ว จะมีไอคอน Vidyo [ ]ปรากฏบน Taskbar

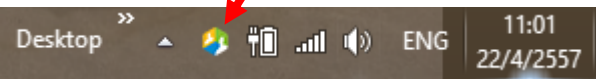

<span id="page-9-0"></span>**หน้าจอรายช ื่อผ ู้ต ิ ดต อของฉัน (My Contact List)** 

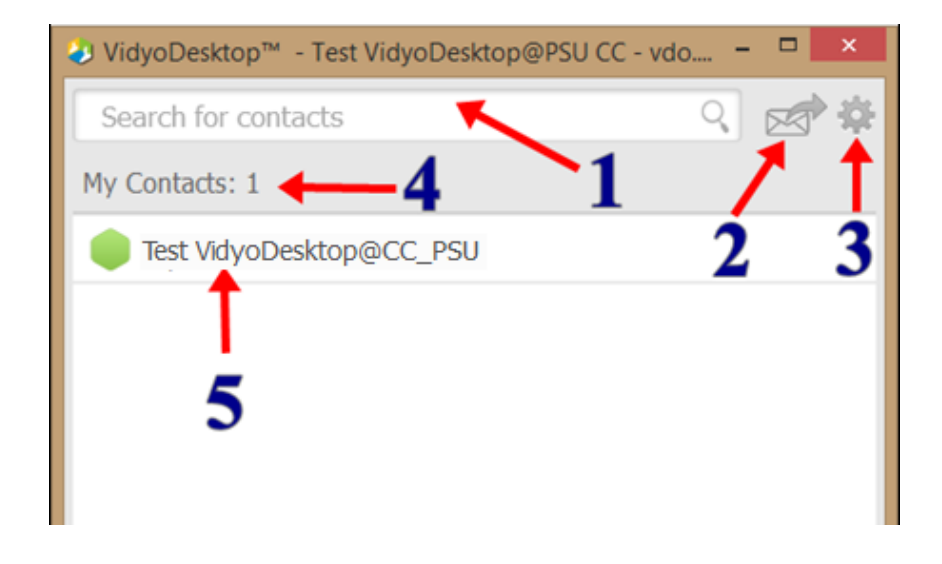

ค าอธิบายตามหมายเลข 1-5 ดังนี้

- **1**. <u>ช่องการค้นหา</u> (Search for contacts) โดยการป้อนชื่อห้อง, ชื่อผู้ใช้งาน หรือหมายเลขติดต่อ
	- พิมพ์รายชื่อที่ต้องการค้นหา เป็นตัวอักษรภาษาอังกฤษ หรือค้นหาจากเบอร์โทรติดต่อ (เบอร์ โทรติดต่ออาจจะมีการปรับเปลี่ยน การค้นหาด้วยรายชื่อจะค้นหาได้ดีกว่า)
	- พิมพ์ % รายการของผู้ใช้ที่ลงทะเบียนทั้งหมดจะปรากฏขึ้น (ต้องใช้เวลาในการแสดงผล)
	- $\bullet$  พิมพ์  $\ast$  รายชื่อของผู้ใช้ที่ลงทะเบียนทั้งหมดที่กำลังออนไลน์ปรากฏขึ้น
- 2. <u>คลิกเชิญทางอีเมล</u> (Invite by Email) เพื่อเชิญผู้ใช้งานทั่วไป (Guest) เข้าร่วมประชุม โดย ระบบจะเปิดโปรแกรมอีเมลขึ้นมา โดยในอีเมลจะมีข้อมูลห้องประชุมขึ้นมาให้อัตโนมัติ โดย ี่ สามารถใส่อีเมลของ Guest ที่ต้องการและแก้ไขเนื้อหาในอีเมล ก่อนจะทำการส่งได้

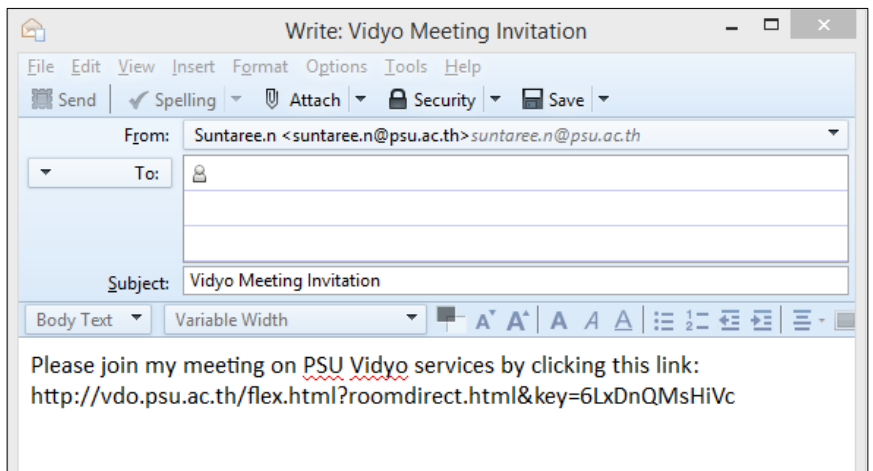

## **3**. เมนูการตั้งค่าระบบ ดูรายละเอียดเพิ่มเติมในหน้า 20

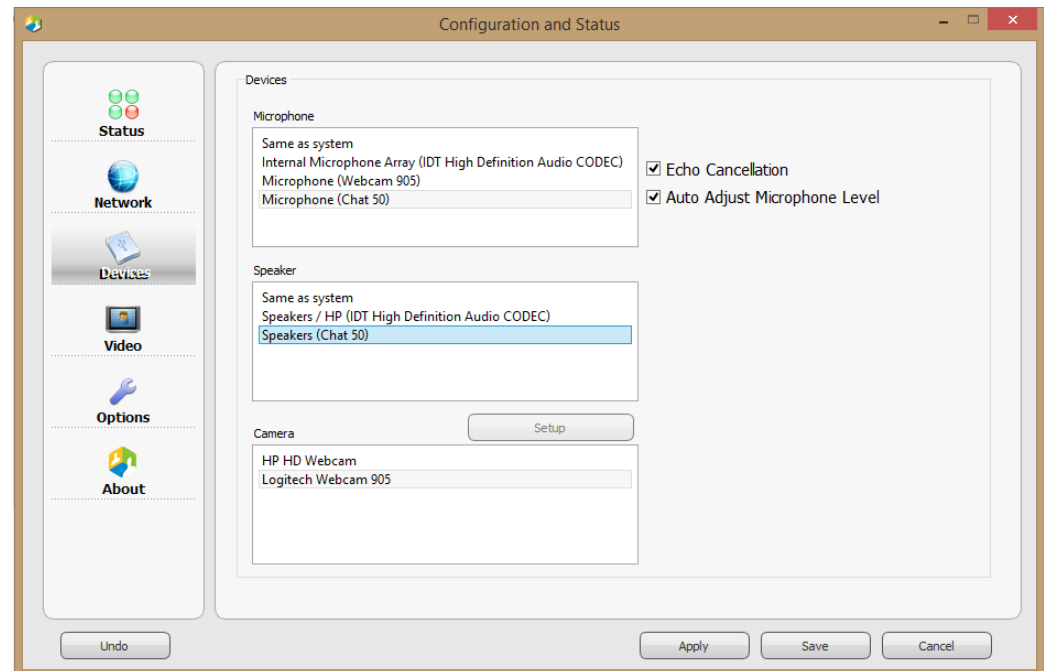

- 4. <u>แสดงจำนวนรวมทั้งรายชื่อผู้ใช้งาน และรายชื่อห้องประชุม</u> ที่เราทำการเพิ่มใน My Contact หากเขา้ใชง้านครัง้แรก จะปรากฏ แค่ 1 ก็คือ MyRoom (DisplayName ของผู้ Login)
	- $\bullet$  วิธีการเพิ่ม My Contact ให้พิมพ์รายชื่อในช่องการค้นหา และกดเครื่องหมาย

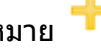

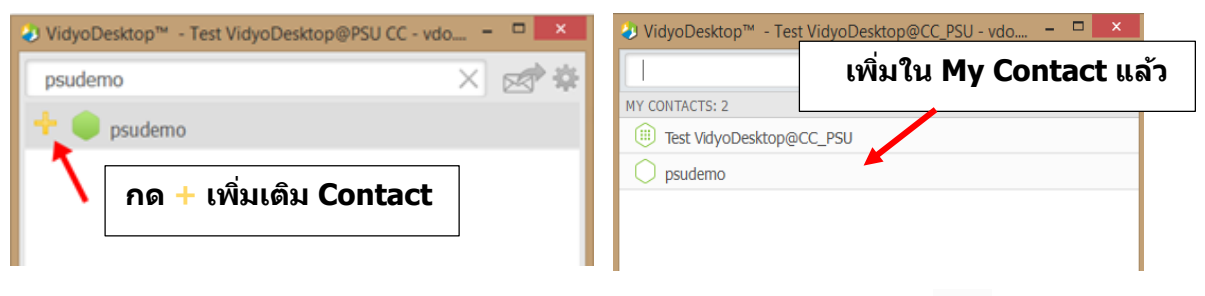

 $\bullet$  วิธีการลบ My Contact ให้กดที่ชื่อห้องที่ต้องการลบ แล้วกดเครื่องหมาย ★

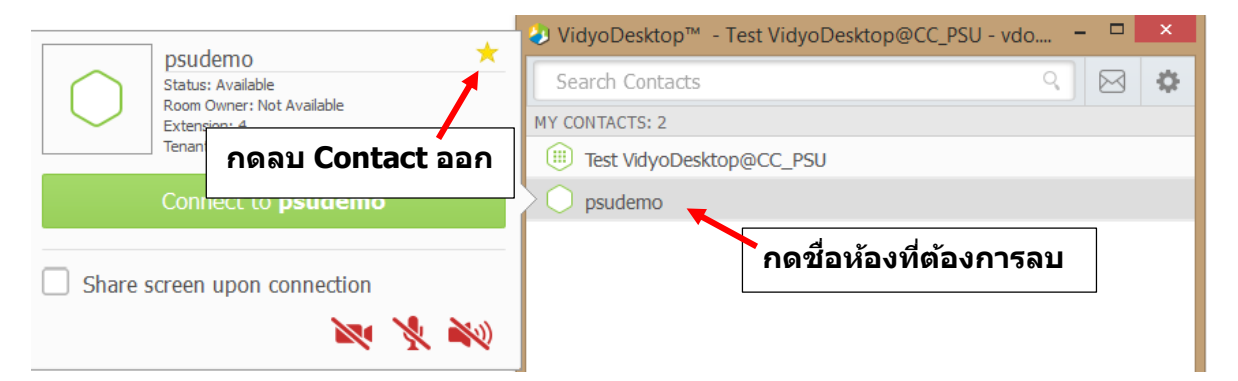

## **5**. <u>ไอคอนแสดงสถานะ ตามด้วยชื่อผู้ใช้งาน</u> หรือชื่อห้องประชุม

 $\bullet$  กรณีที่ต้องการเข้าประชุมห้องของฉัน ให้กด My Room จะแสดงข้อมูลห้องประชุม แล้วกด Connect to your Room ดังรูป

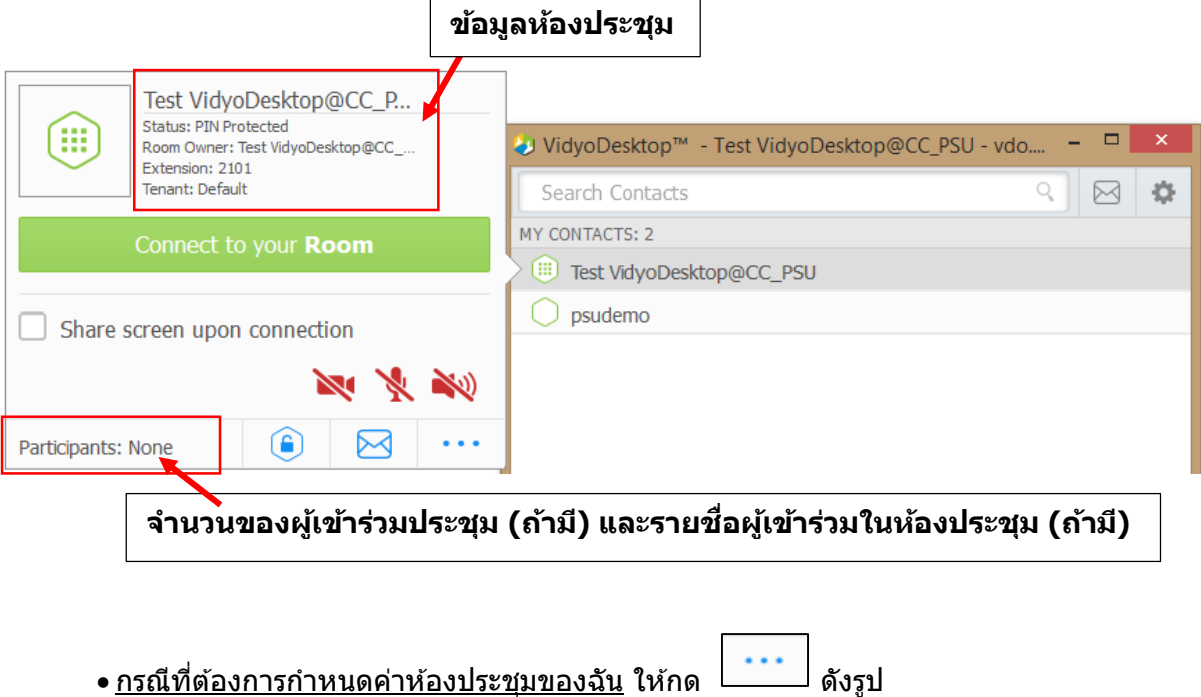

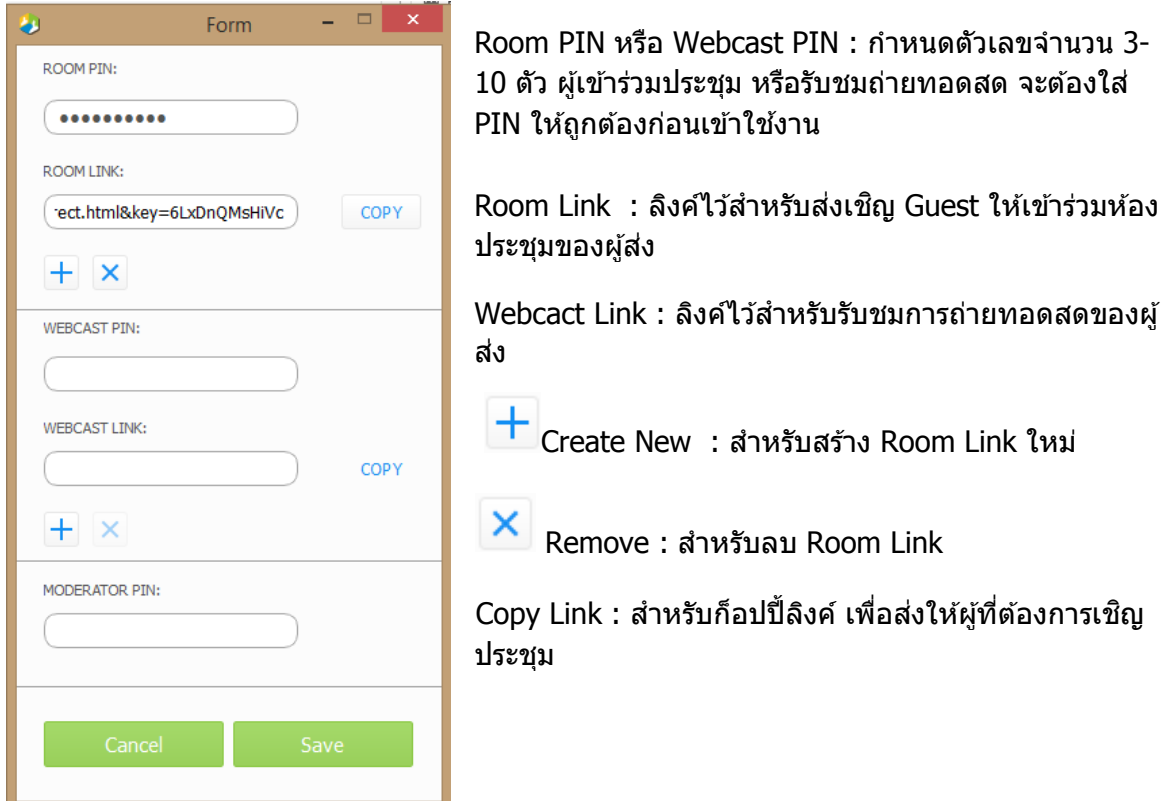

• <u>กรณีที่ต้องการเข้าห้องประชุมอื่นๆ</u> ให้กดชื่อห้องที่ต้องการ เช่น ห้อง psudemo จะแสดง ข ้อมูลห้องประชุม แล้วกด Connect to psudemo ดังรูป

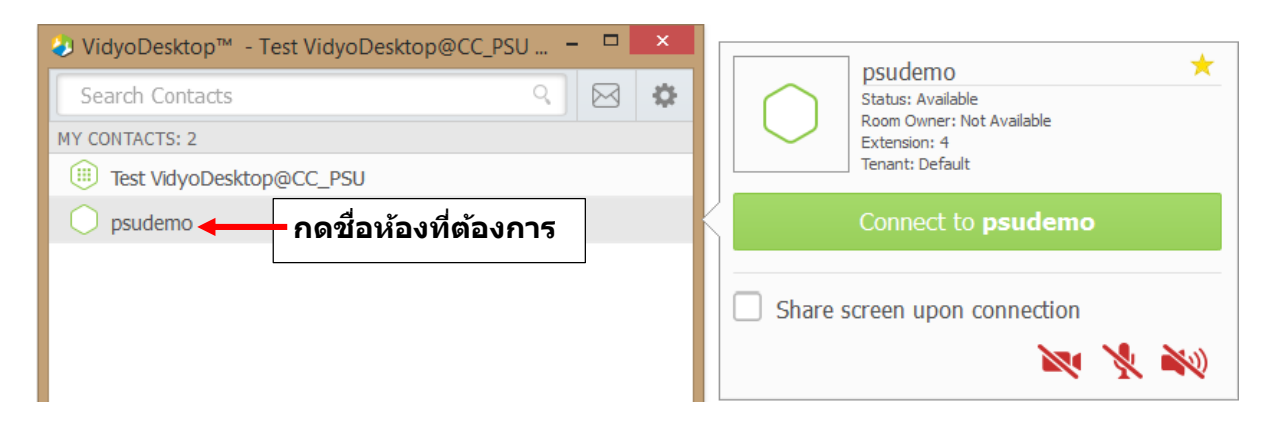

• กรณีที่ต้องการเข้าห้องประชุมของบุคคลอื่น ให้กดรายชื่อที่ต้องการ เช่น ห้องของ Suntaree จะแสดงข้อมูลห้องประชุม สามารถโทรติดต่อกันโดยตรง โดยกด Directly แต่จากในรูปเป็นสี เทา เนื่องจากเจ้าของห้องไม่ออนไลน์ในระบบ จึงไม่สามารถโทรติดต่อโดยตรงได้

แต่สามารถเข้า Room ได้ จากรูปจะมี 3 ห้องประชุมย่อย ที่ Suntaree@PSU CC เป็น เจ้าของห้อง กดเลือกห้องที่ต้องการ ดังรูป **ไม่ออนไลน์**

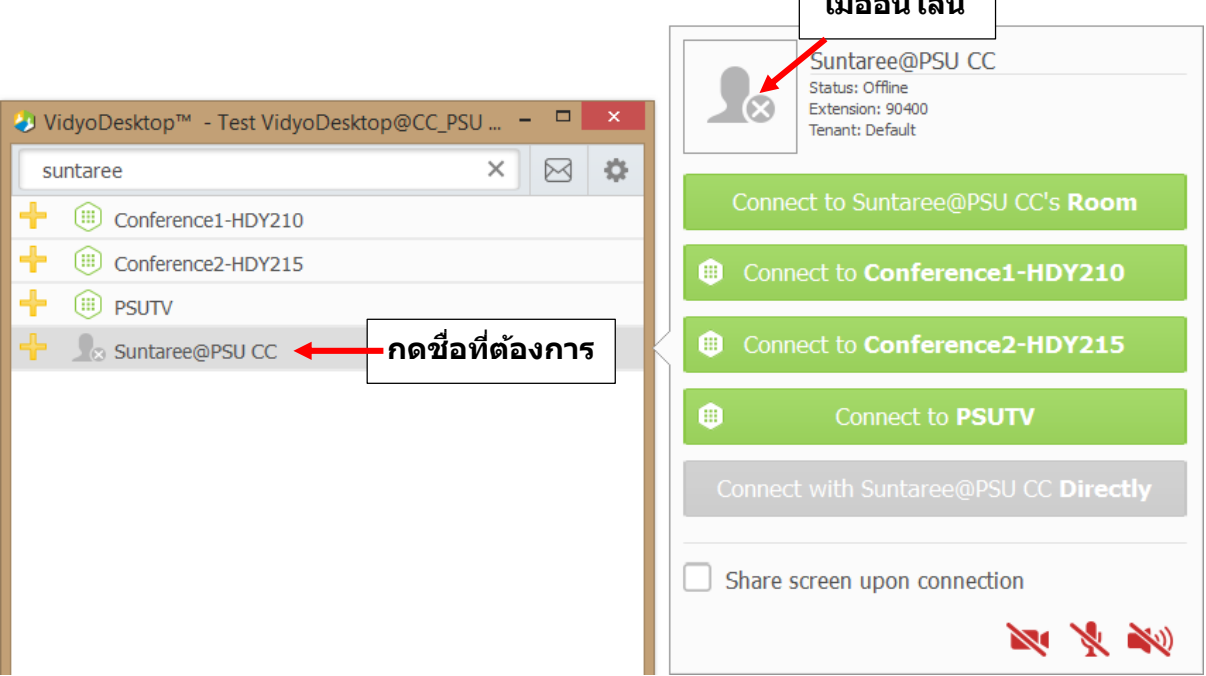

## <span id="page-13-0"></span>**ไอคอนแสดงสถานะผ ู้ใช ้ งาน และสถานะห ้ องประชุม**

## <u>สถานะผู้ใช้งาน</u>

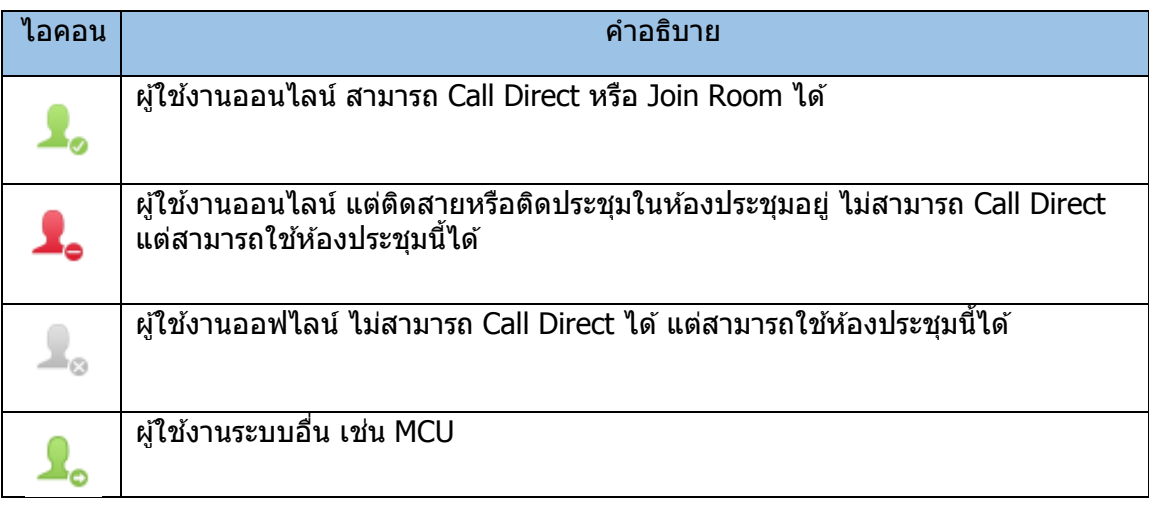

## <u>สถานะห้องประชุม</u>

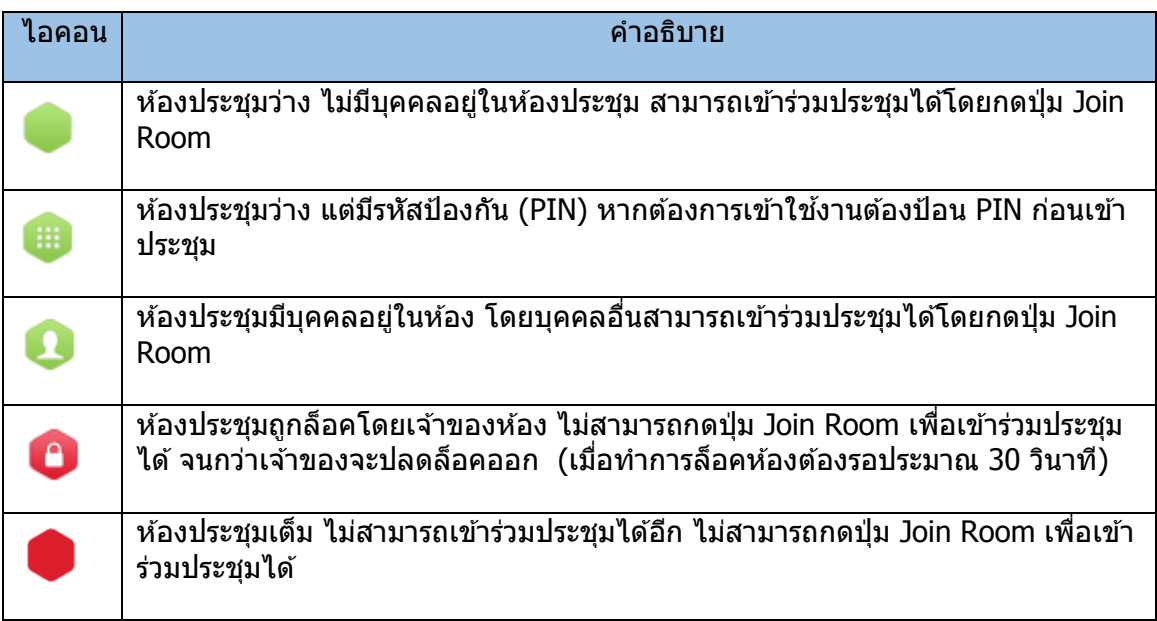

#### <span id="page-14-0"></span>**ฟั งก ช ั่นต างๆ ขณะประช ม ์ ่ ุ**

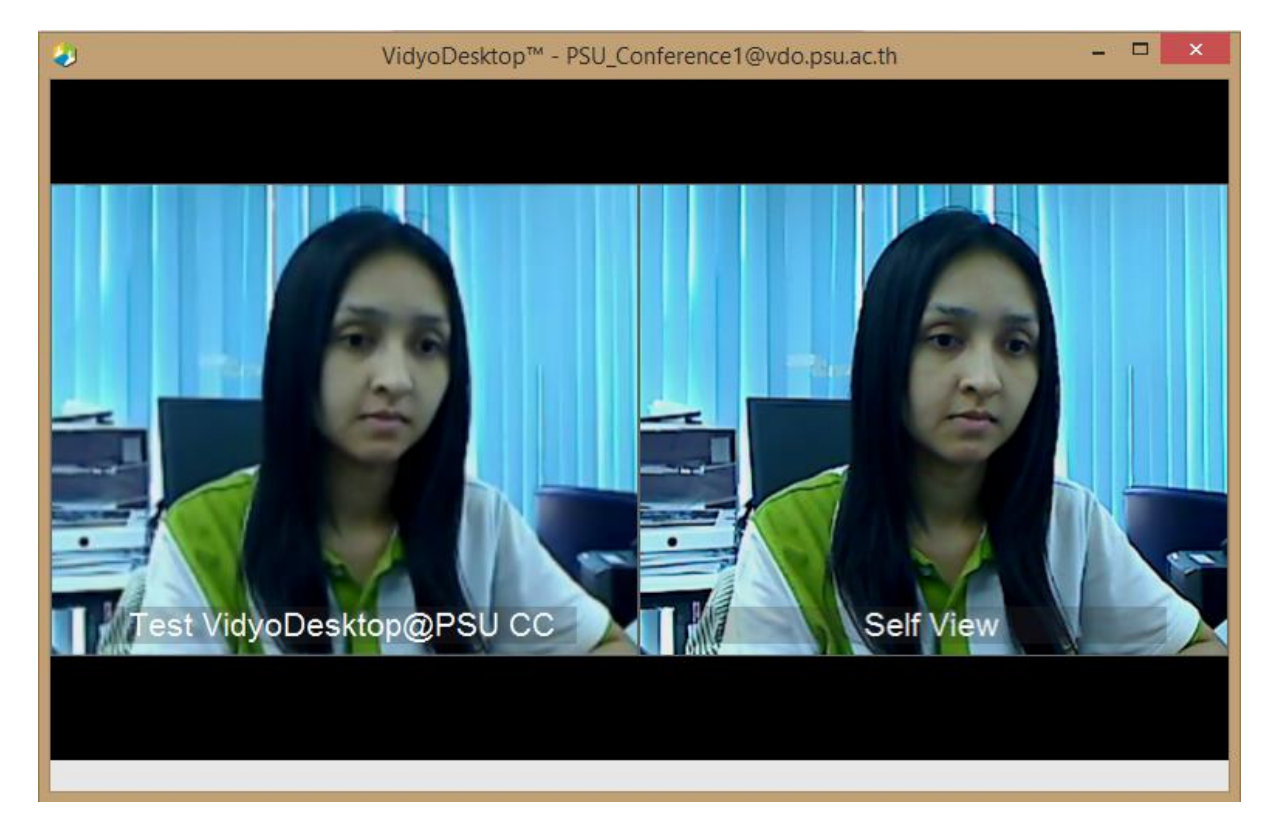

• ถ้าไม่มีผู้ใช้งานคนอื่นในห้อง เราจะต้องมองเห็นกล้องของตัวเอง ดังรูป

หากมีผู้อื่นอยู่ในระบบอยู่แล้วก็จะปรากฏ ดังรูป

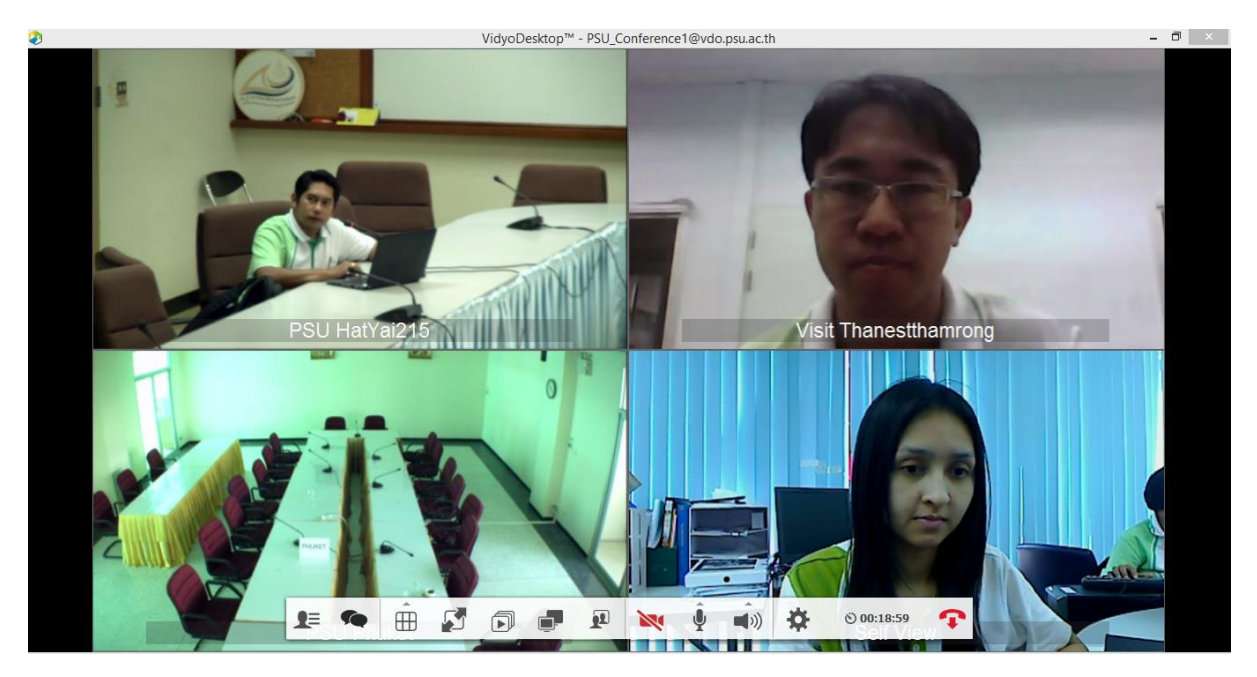

หากมีการแชร์ไฟล์ในระบบก็จะปรากฏ ดังรูป

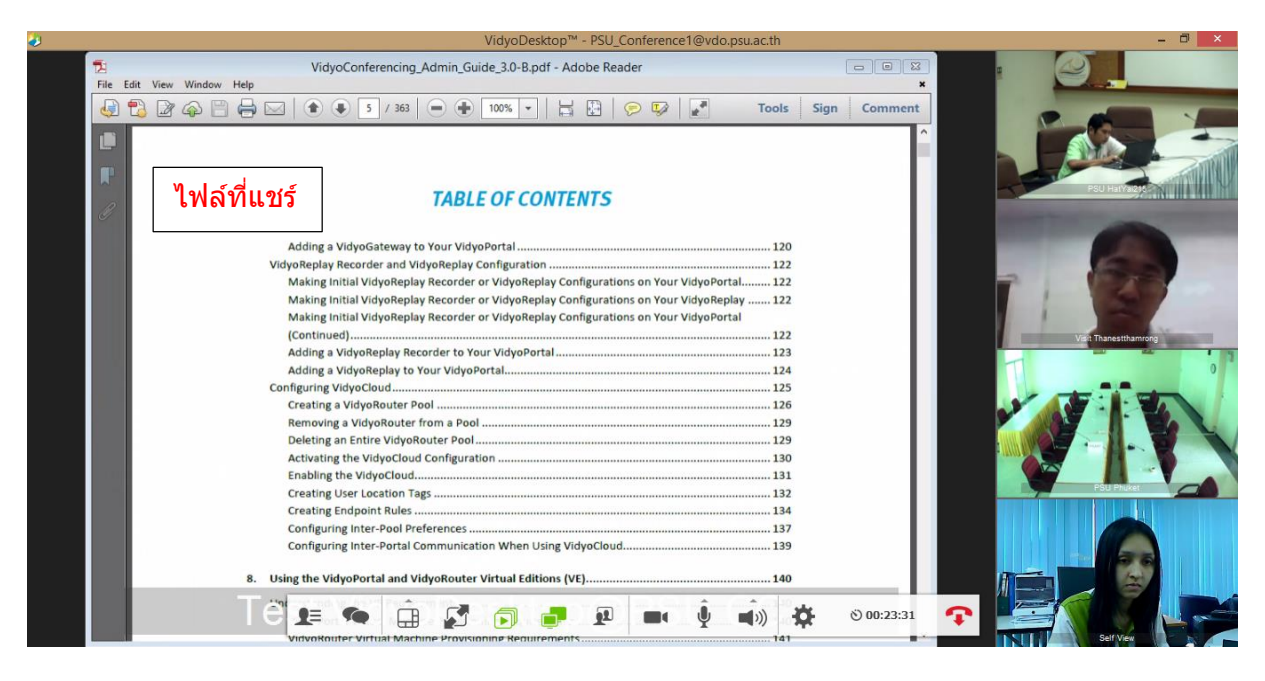

เปิดฟังกช์ นั่ show Participants และ Group Chat เพิ่ม ดังรูป

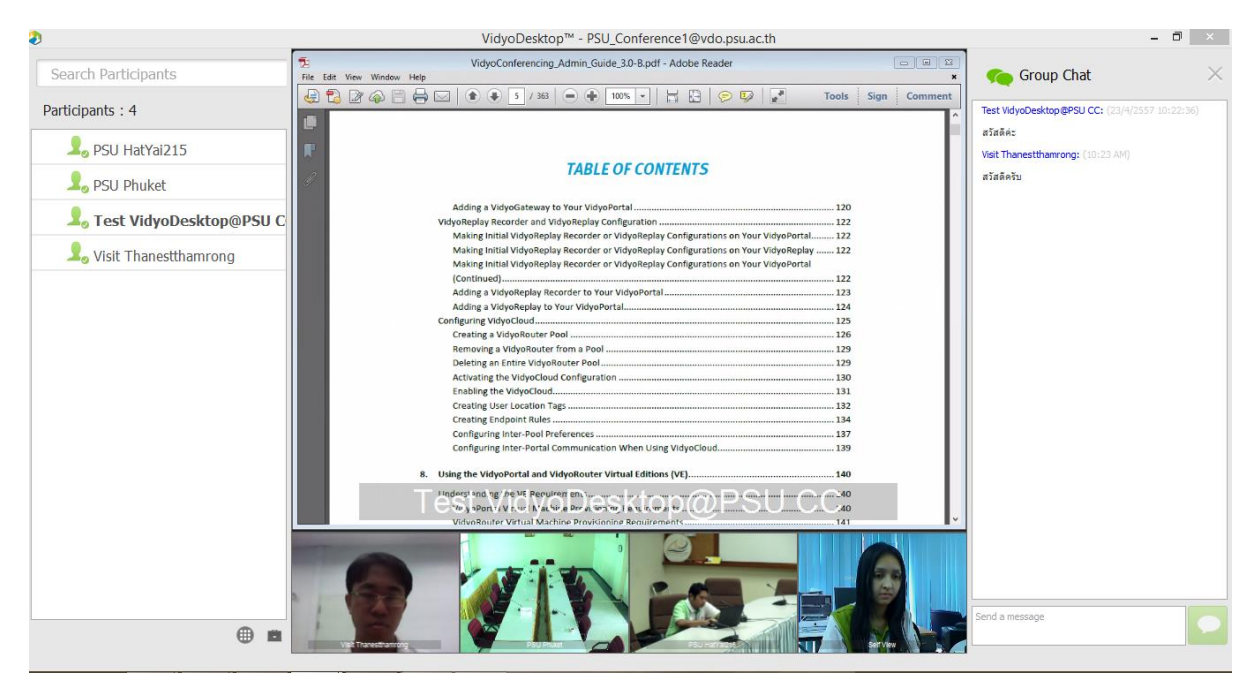

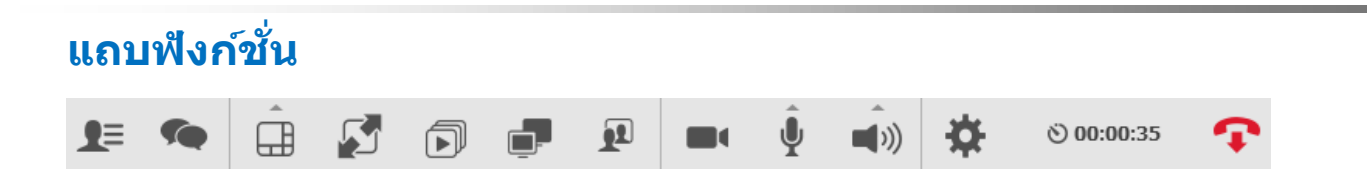

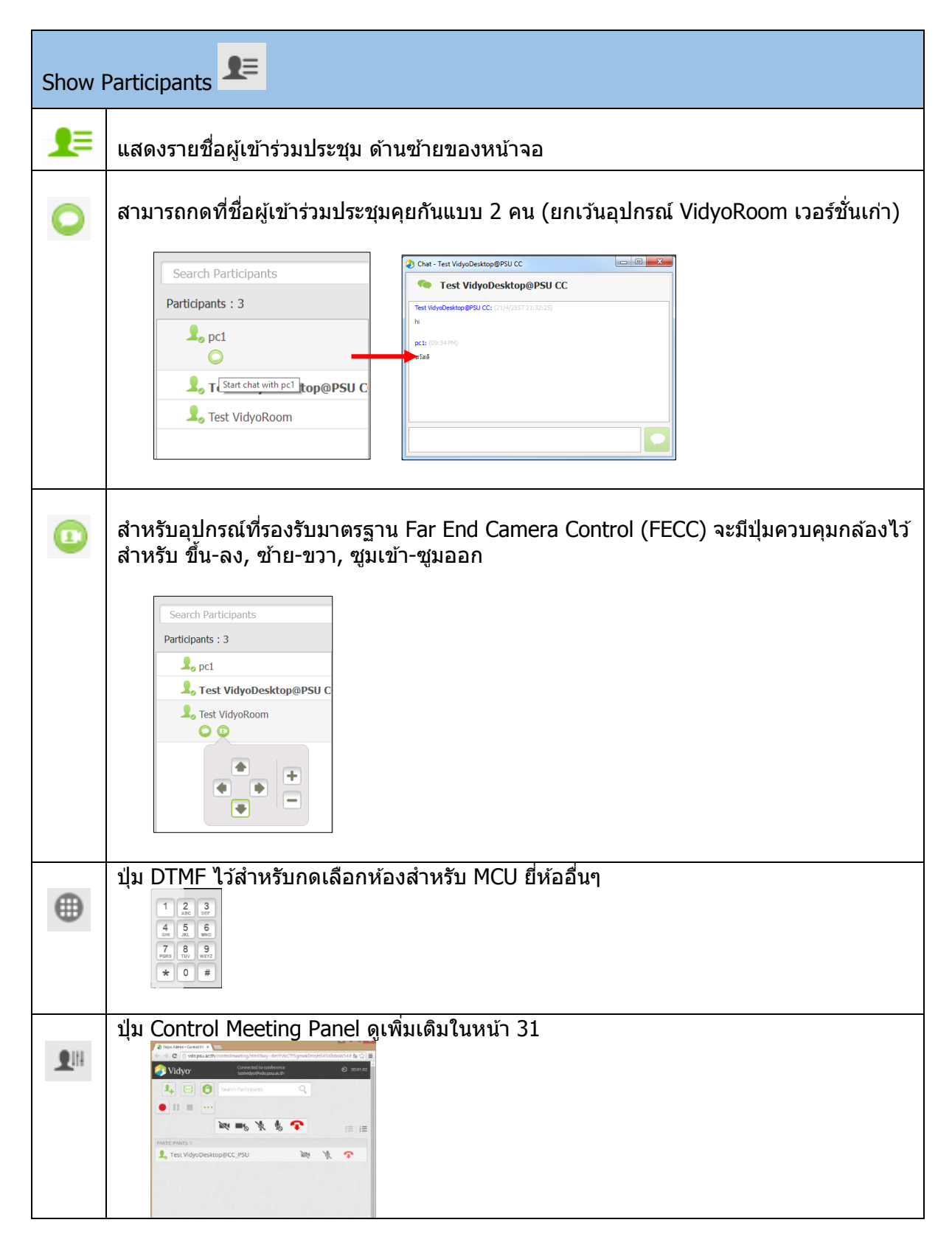

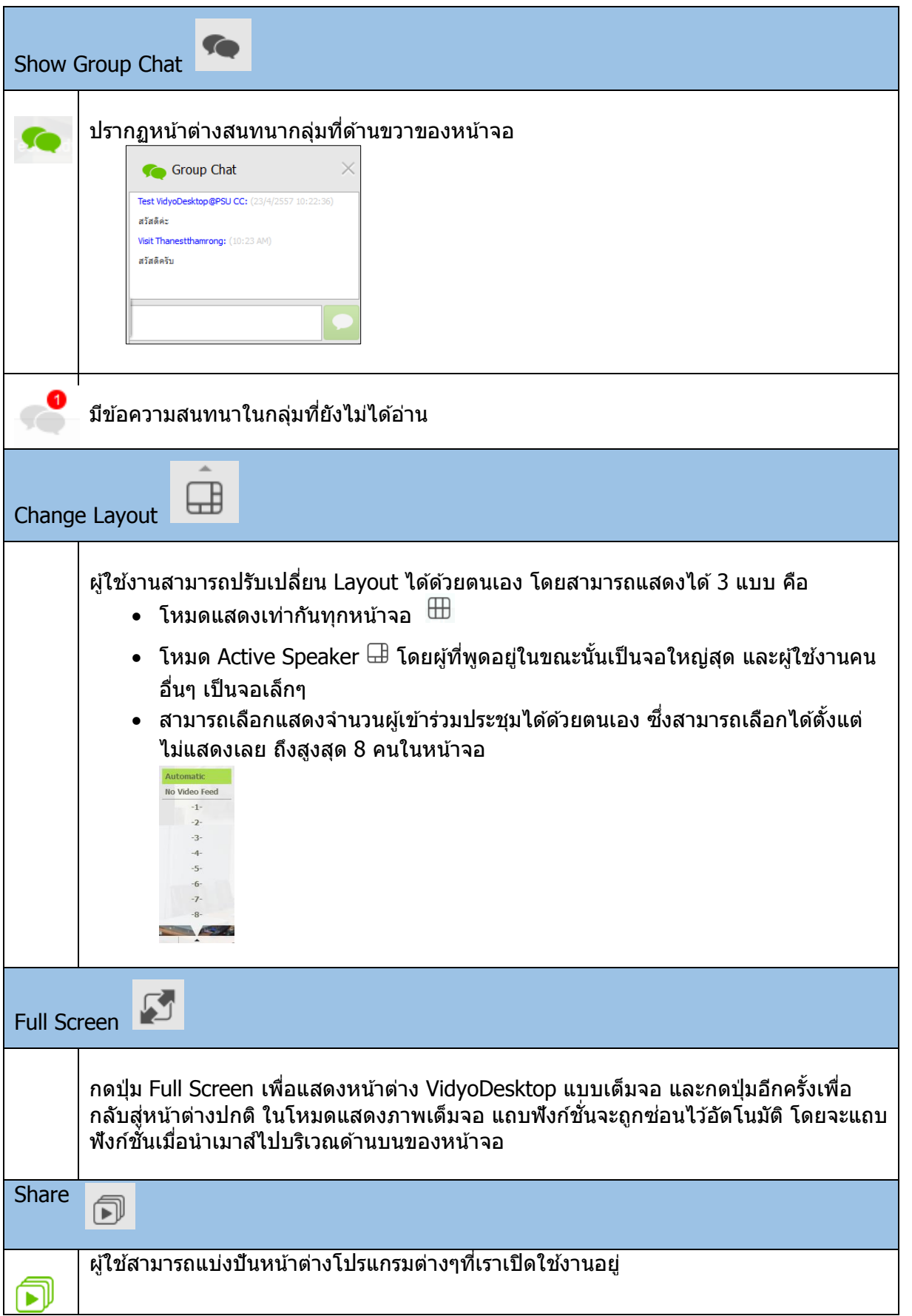

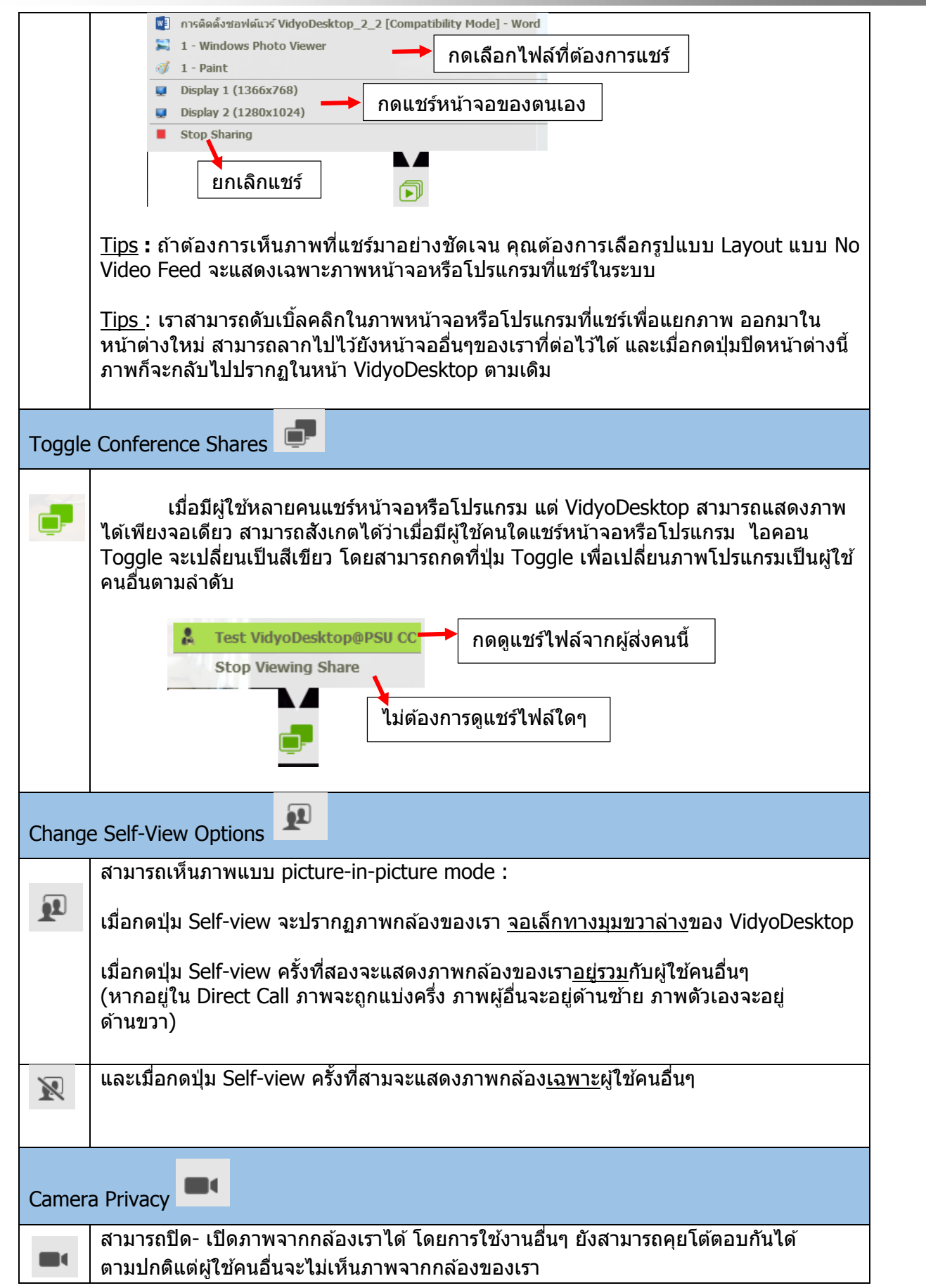

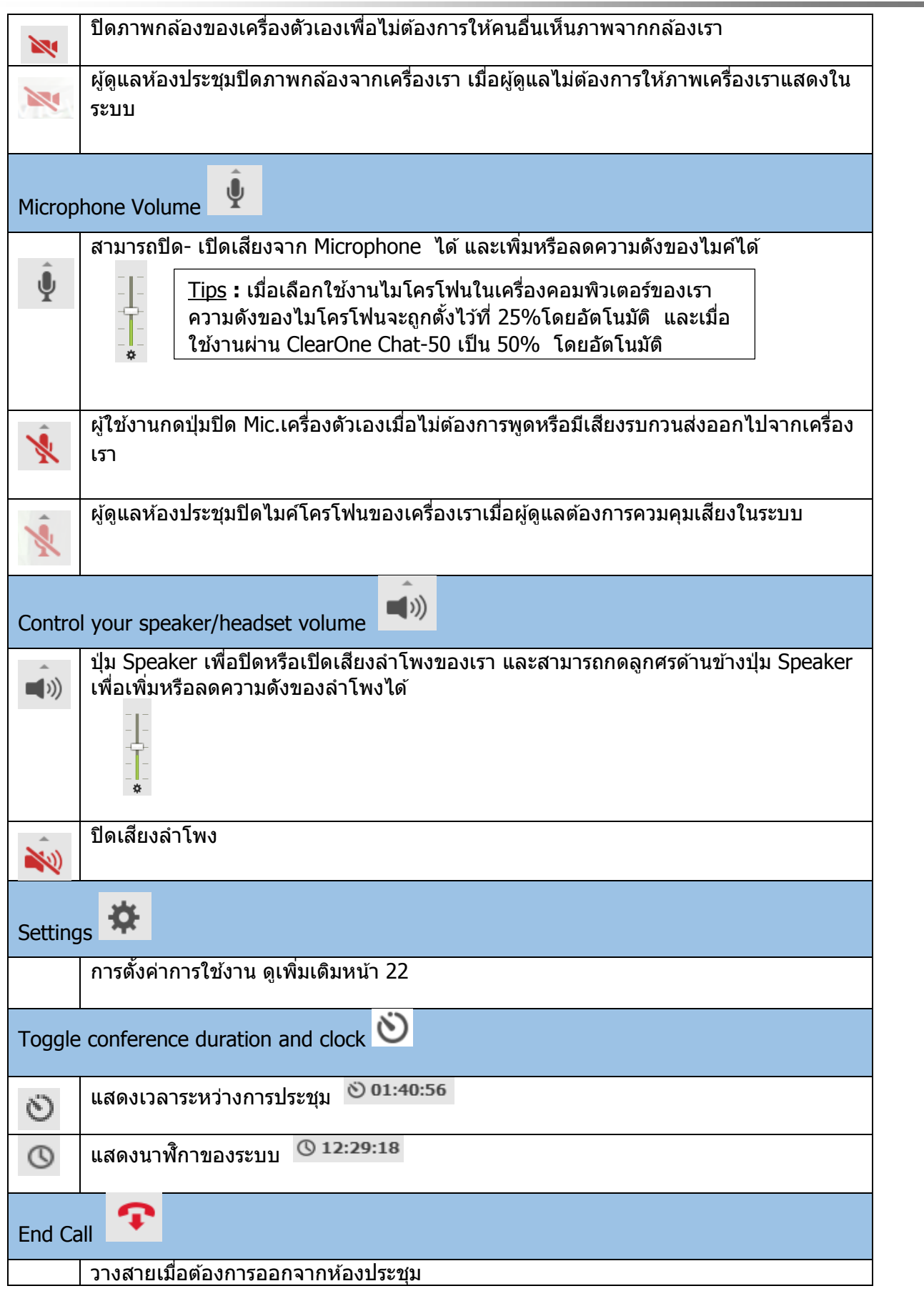

<span id="page-20-0"></span>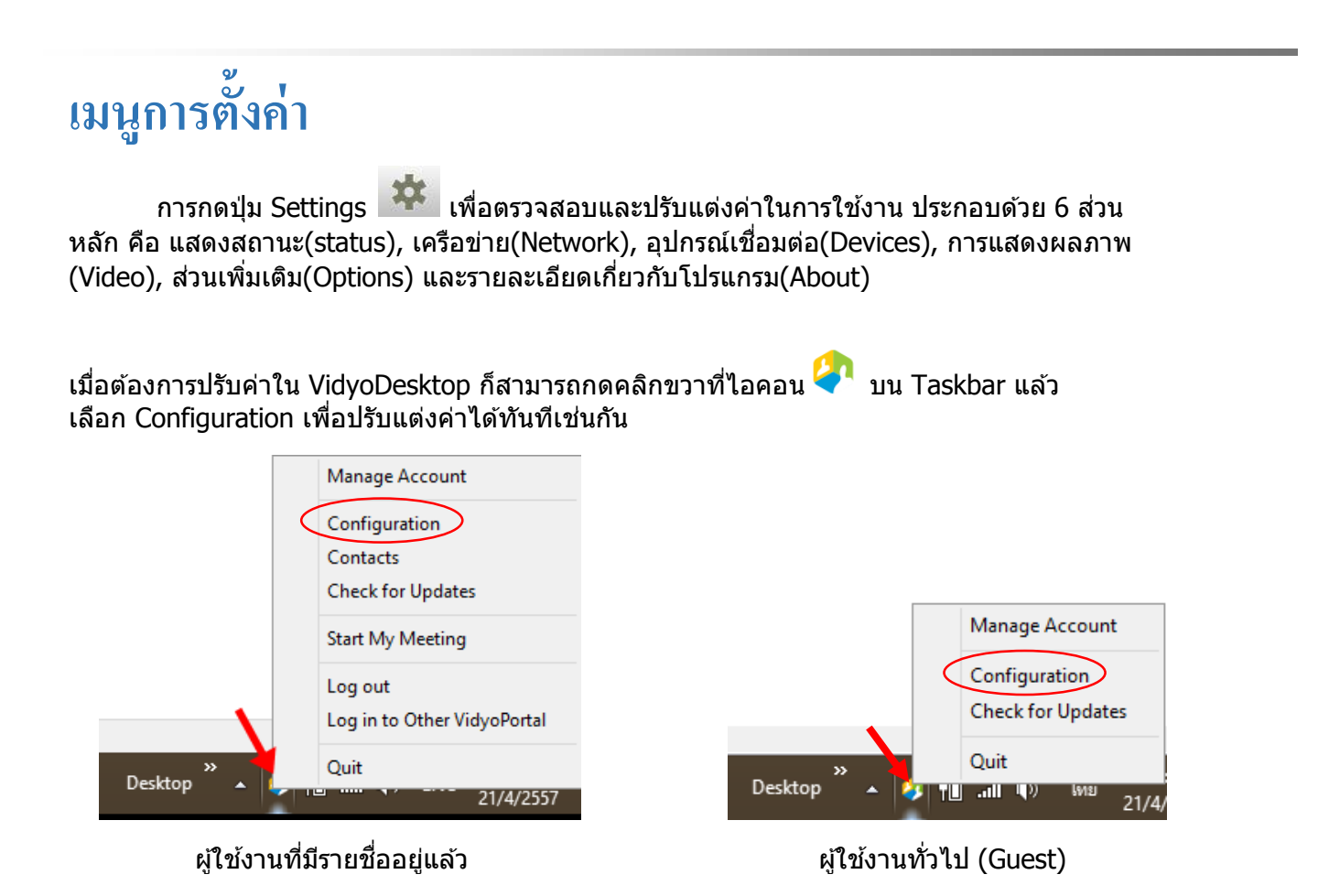

## <span id="page-20-1"></span>**1) สถานะ (Status):**

ู้เมื่อเข้าใช้งานประชุม ระบบจะแสดงค่าเกี่ยวกับผู้ใช้งาน คือ Username, เชื่อมต่อ VidyoPortal และ VidyoRouter, การรับสง่ สญั ญาณแบบไหน

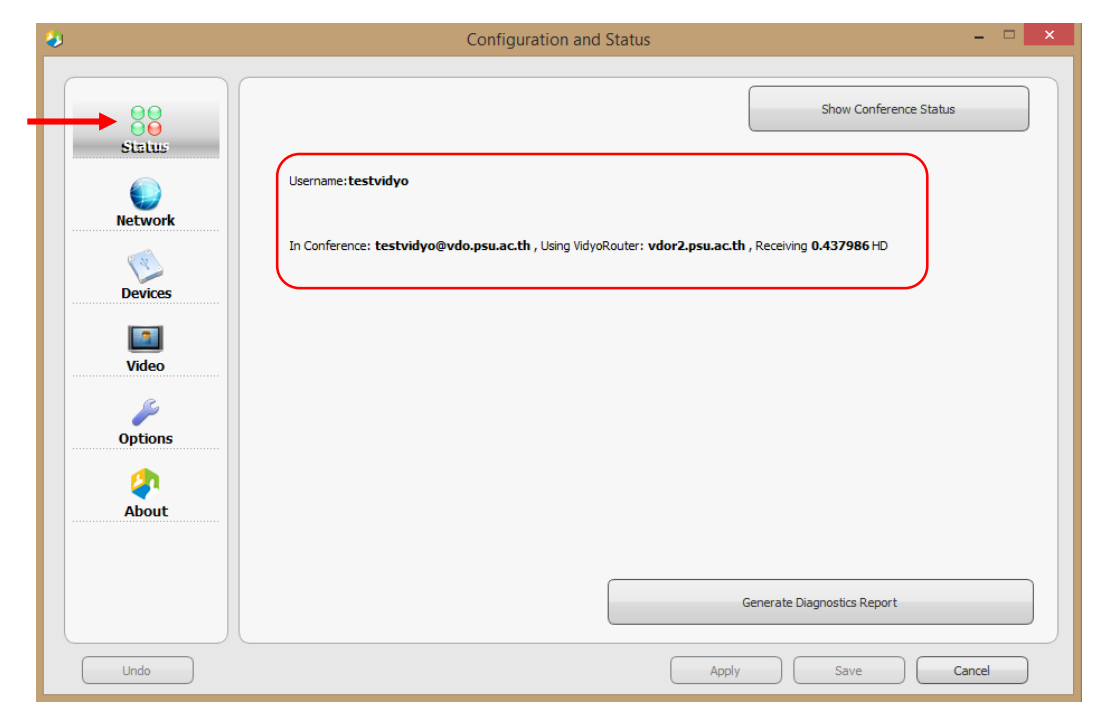

 กด Show Conference Status แสดงจ านวนผู้เข ้าร่วม, การใชง้านแบนดว์ ดิ ทท์ ัง้ของเราและ ผู้ใช้งานคนอื่น รวมถึงแสดงคำเตือนต่างๆที่อาจจะทำให้ใช้งาน VidyoDesktop ได้ไม่ราบรื่น เช่น

ึการใช้งาน CPU สูงมาก จะทำการแก้ไขโดยปิดโปรแกรมอื่นๆนอกจาก VidyoDesktop ให้หมด ถ้ายังแสดงคำเตือนการใช้งาน CPU สงอีกให้ตรวจสอบดังนี

- ือ. ถ้าคณใช้งานกล้องเว็บแคมผ่าน USB ให้แน่ใจว่าติดตั้งใช้งานได้สมบรณ์และอัพเกรด ไดร์ฟเวอร์ล่าสุดแล้ว
- b. ถ้าคุณใช้โน๊ตบุ๊ค เลือกจัดการพลังงานของเครื่องให้เหมาะสมทั้งเมื่อใช้งานผ่าน ี่ แบตเตอร์รี่หรือเสียบปลั๊ก
- c. ตรวจสอบคณสมบัติเครื่องคอมพิวเตอร์ที่ท่านใช้งานว่าเหมาะสมกับสเปกขั้นต่ำที่ VidyoDesktop แนะนำไว้ข้างต้นหรือไม่

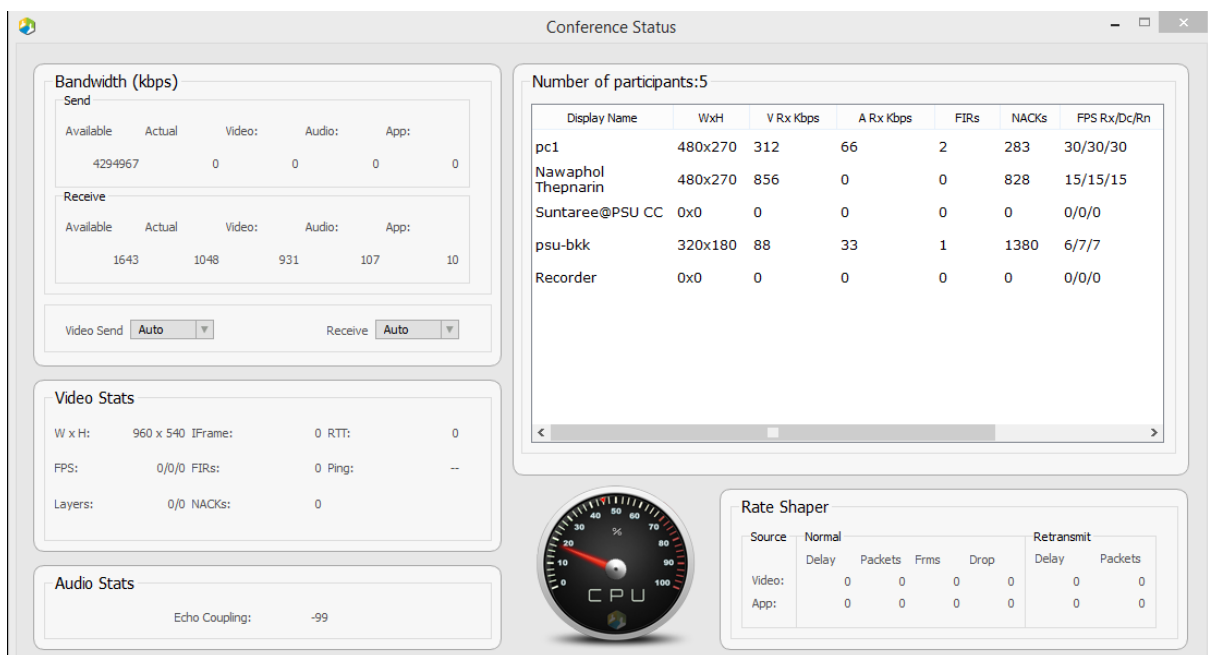

## กด Generate Diagnostics Report สามารถ save report มาเก็บไว้ที่เครื่องเป็นไฟล์ .zip

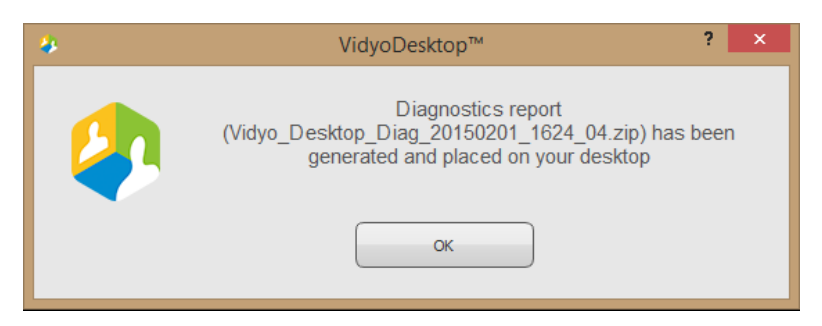

## <span id="page-22-0"></span>**2) เครือข่าย(Network):**

- ไมเ่ ปลยี่ นตวัเลขในชอ่ ง Media Port Range เว้นแต่จะกระท าโดยผู้ดูแลระบบหรือผู้สนับสนุน ทางเทคนิคเท่านั้น
- ไม่นำเครื่องหมายถกออกในช่อง Validate Server Certificate

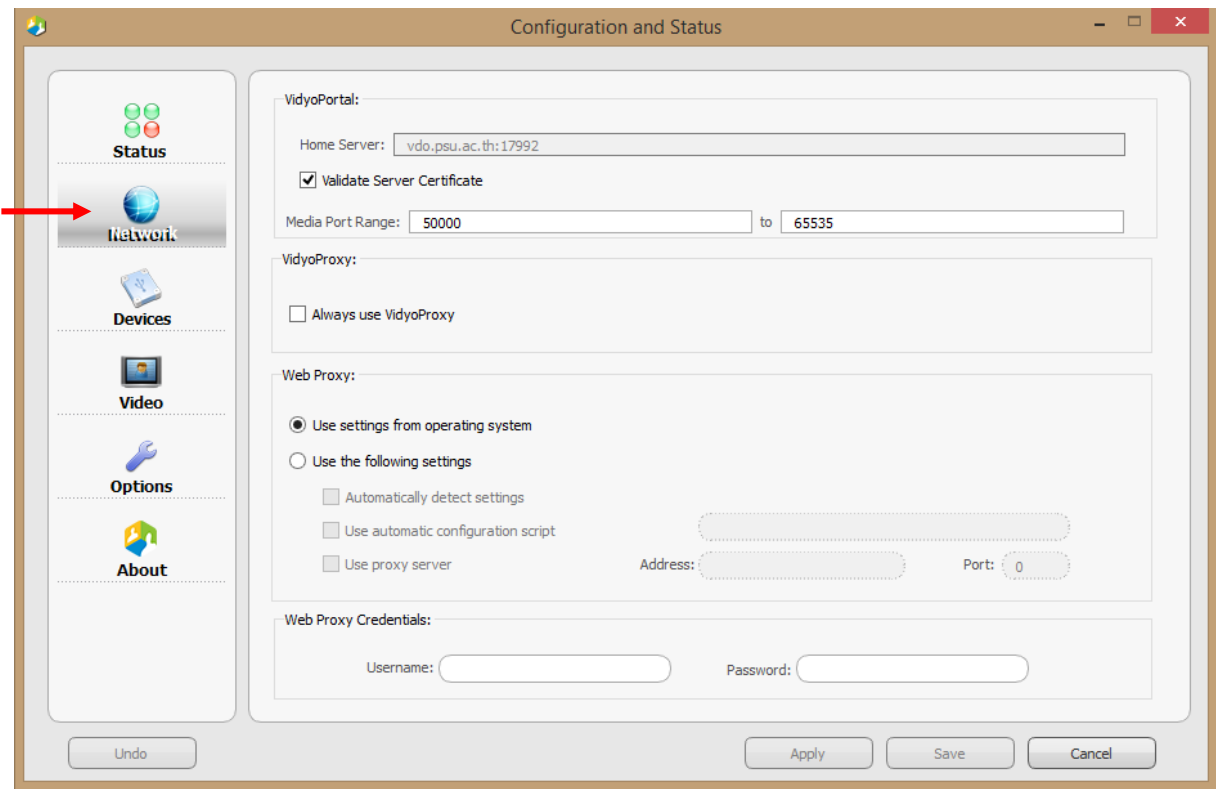

 VidyoProxy ชว่ ยใหเ้ราสามารถใชง้าน VidyoDesktopได้ เมื่อเครือข่ายของท่านมีการบล็อค พอร์ตที่ Vidyo ตอ้ งใชง้าน (TCP port 17792,TCP port 17790 และ UDP port 50000 – 65535(Media port)) ดังนัน้ เมอื่ ใชง้านผา่ น VidyoProxy ระบบ Vidyo จะแปลงพอร์ตทั้งหมดที่ ่ ใช้งานผ่านพอร์ตที่เปิดใช้งานอยู่แล้วโดยทั่วไปทุกเครือข่ายคือTCP port 80 (HTTP) และ TCP port 443 (HTTPS)

ึการใช้งาน VidyoProxy ผ่านโปรแกรม VidyoDesktop การเชื่อมต่อครั้งแรกระบบจะติดต่อไปยัง เซิร์ฟเวอร์ [http://vdo.psu.ac.th](http://vdo.psu.ac.th/) ด้วยพอร์ตปกติ คือ TCP 17792 และ 17790 ถ้าเชื่อมต่อ ้ไม่ได้ โปรแกรมจะแปลงพอร์ตใช้งานทั้งหมดผ่านพอร์ต 80 และ 443 แทนอัตโนมัติสำหรับการ ี่ เชื่อมต่อของระบบในครั้งต่อไป

การเลือกใช้งาน Always use VidyoProxy จะทำให้ระบบเชื่อมต่อไปยังเซิร์ฟเวอร์ในครั้งแรก ด้วยพอร์ตใช้งานของระบบ ถ้าเชื่อมต่อไม่ได้ ระบบจะแปลงพอร์ตใช้งานทั้งหมดของระบบผ่าน ิพอร์ต 80 และ 443 อัตโนมัติแล้วเชื่อมต่อกับเซิร์ฟเวอร์อีกครั้ง เพื่อให้เครื่องคอมพิวเตอร์ของ เราสามารถใชง้านโปรแกรม VidyoDesktopได้

• หากเครือข่ายของท่านใช้งาน Web Proxy ให้เข็ทค่าของ Proxy โดยติ๊กเลือก Connect Using Web Proxy แล้วใส่ค่า

#### <span id="page-23-0"></span>**3) อุปกรณ เช ื่อมต่อ(Devices): ์**

ู้ เลือกอุปกรณ์เชื่อมต่อ ทั้งไมโครโฟน(Microphone), ลำโพง(Speaker) และกล้อง(Camera) ที่ใช้ งานให ้ถูกต้อง

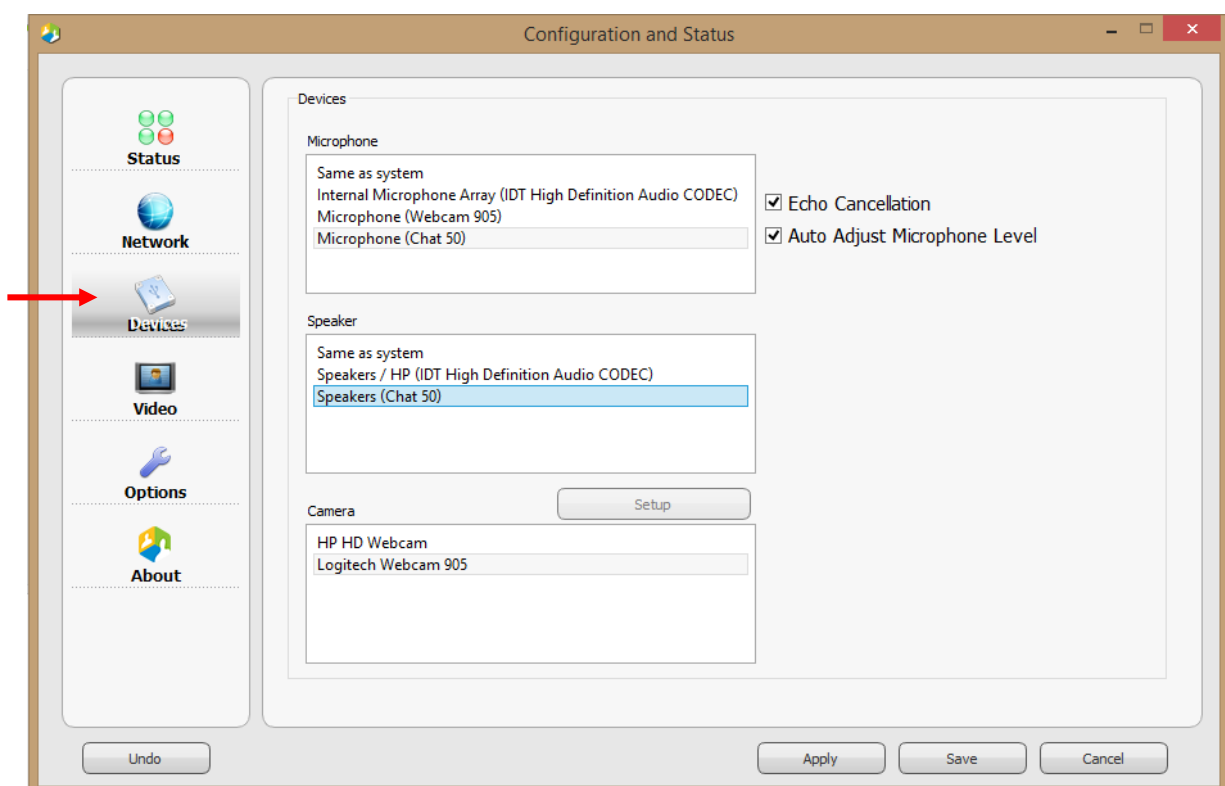

- การใช้งาน Echo Cancellation เพื่อให้โปรแกรมจัดการเสียงรบกวนที่เกิดขึ้น เช่น เสียงหวีด แหลม, เสียงเอคโค เป็นต้น สำหรับอุปกรณ์ที่ไม่มีระบบตัดเสียงระบบกวน เช่น ใช้งานผ่าน ล าโพงและไมโครโฟนของโน๊ตบุ๊ค
- การใชง้าน Auto Adjust Microphone Level เพื่อปรับค่าระดับของไมโครโฟนโดยอัตโนมตั ิเชน่ เมื่อใช้สปีกเกอร์โฟนและคุณหันไปรอบ ๆ ในขณะที่กำลังพูดระดับของเสียงจะลดลง จึงต้องใช้ ี่ ฟังก์ชั่นนี้เป็นตัวควบคุม (แต่หากใช้ชุดหูฟัง ไม่จำเป็นต้องใช้ฟังก์ชั่นนี้)

**ี คำแนะนำ**: ควรเลือกใช้งานชุดหูฟัง (Headset) แบบมีหัวแจ็คทั้งลำโพงและไมค์ หรือเลือกใช้งาน ิชุดไมค์พร้อมลำโพงที่มีระบบตัดเสียงระบบกวน (ตรวจสอบได้จากคู่มือ หรือชุดอุปกรณ์ที่ Vidyo แนะนำไว้ข้างต้น)

### <span id="page-24-0"></span>**4) การแสดงผลภาพ (Video):**

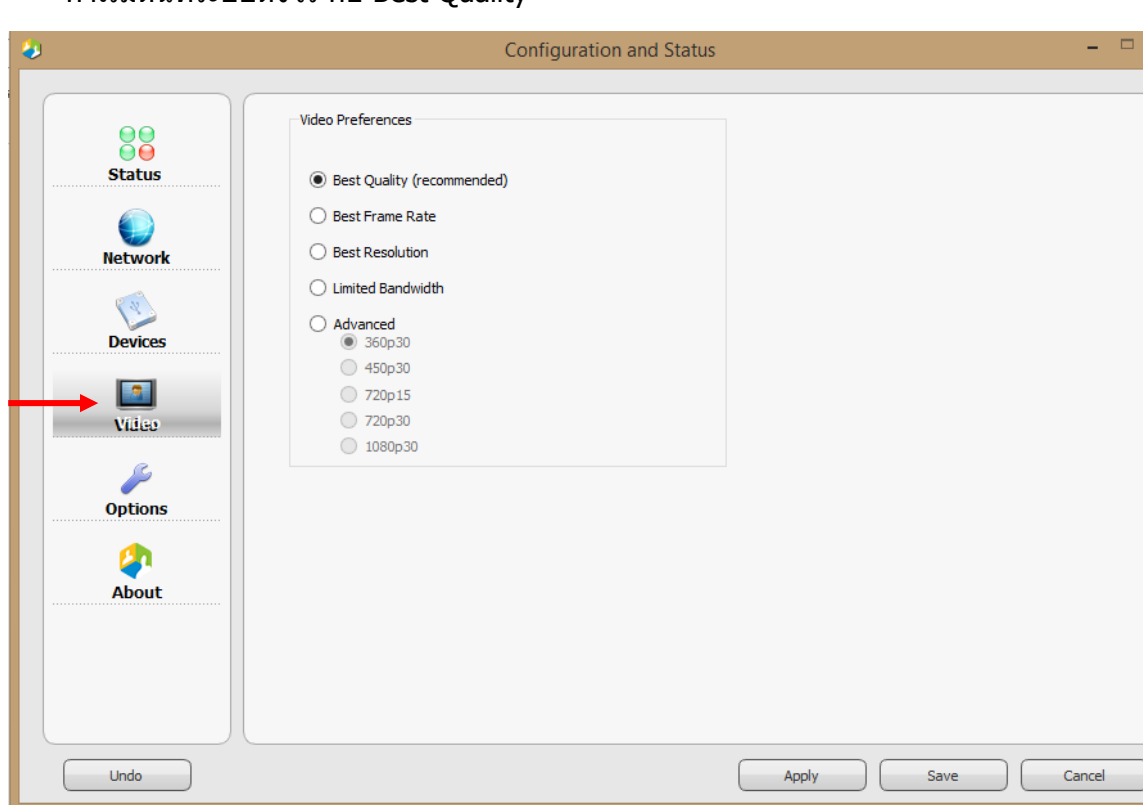

ค่าเริ่มต้นที่ระบบตั้งไว้ คือ Best Quality

- Best Quality (recommended) คือให้ระบบจัดการการปรับคุณภาพของสัญญาณภาพเอง ้ ทั้งหมดตามแบนด์วิดท์ของเครือข่ายที่เราใช้งานอยู่และประสิทธิภาพของคอมพิวเตอร์
- Best Frame-rate เพิ่มความคมชัดของสัญญาณภาพ โดยเฉพาะภาพจากการแชร์หน้าจอหรือ โปรแกรม
- Best Resolution แสดงผลภาพที่ความละเอียดสูงสุดของหน้าจอ
- Limited Bandwidth จ ากัดความเร็วเครือข่ายในกรณีที่เครือข่ายเรามีแบนด์วิดท์ไม่เพียงพอ แต่ ตอ้ งการใชง้านอยู่
- Advanced เพื่อจำกัดการแสดงผลภาพตามที่เลือกไว้

ึ การปรับเปลี่ยนค่าให้ส่วนนี้เมื่อปรับค่าเสร็จแล*้*ว ให้กดป่ม Apply ระบบจะเตือนว่าค่าที่ปรับแก้จะมี ผล เมื่อใช้งานโปรแกรมครั้งต่อไป ให้กดปุ่ม Disconnect แล้วเข้าใช้งานใหม่ อาจจะเข้ามาใน Configuration ->Video อีกครั้งเพื่อตรวจสอบว่าโปรแกรมเปลี่ยนไปใช้งานค่าที่เลือกไว้แล*้*ว หรือไม่

## <span id="page-25-0"></span>**5) ส่วนเพิ่มเติม (Options):**

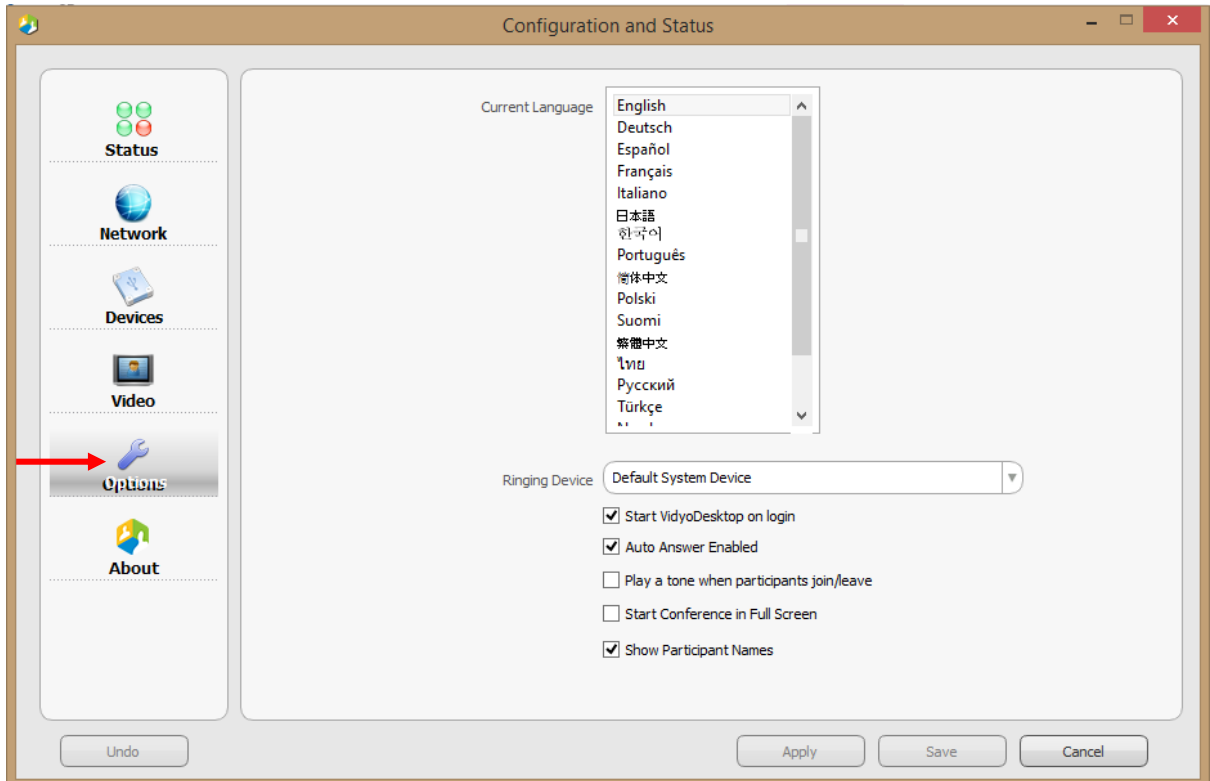

- Current Language: เลือกภาษาที่ต้องการใชง้านในโปรแกรม แล้วกดบันทึก จะเปลี่ยนภาษา โดยทันที
- Ringing Device : เลือกเสียงเรียกเข้าให้ออกยังอุปกรณ์ที่ต้องการ เช่น บนชุดหูฟัง หรือลำโพง เครื่องคอมพิวเตอร์

้ตัวเลือกอื่นๆ ให้ทำเครื่องหมายถกหน้าช่องที่ต้องการใช้งาน

- Auto Start : ใช้งาน VidyoDesktop อัตโนมัติเมื่อล็อคอินเข้าสู่ระบบ
- Incoming Calls : ให้โปรแกรมตอบรับและเปิดโปรแกรมขึ้นมาอัตโนมัติเมื่อผู้ดูแลระบบหรือผู้อื่น เรียกมาในระบบ(สำหรับผู้มีบัญชีรายชื่ออยู่แล้วในระบบ)
- Tones : เปิดเสียงเตือนเมื่อมีผู้ใช้งานคนอื่นเข้ามา หรือออกจากห้องประขุม
- Full screen :แสดงผลโปรแกรมแบบเต็มจออัตโนมัติเมื่อเปิดใช้งานโปรแกรม
- Display : แสดงชื่อผ้เข้าร่วมที่ด้านล่างของหน้าจอ

## <span id="page-26-0"></span>**6) ข ้ อมูลท ี่เกย ี่ วข ้ อง(About):**

ี แสดงหมายเลขเวอร์ชั่นของ VidyoDesktop ที่คุณใช้งานอยู่, รายละเอียดบริษัทและการสงวนสิทธิ์ และ การอัพเดตเวอร์ชั่น (Check for Updates)

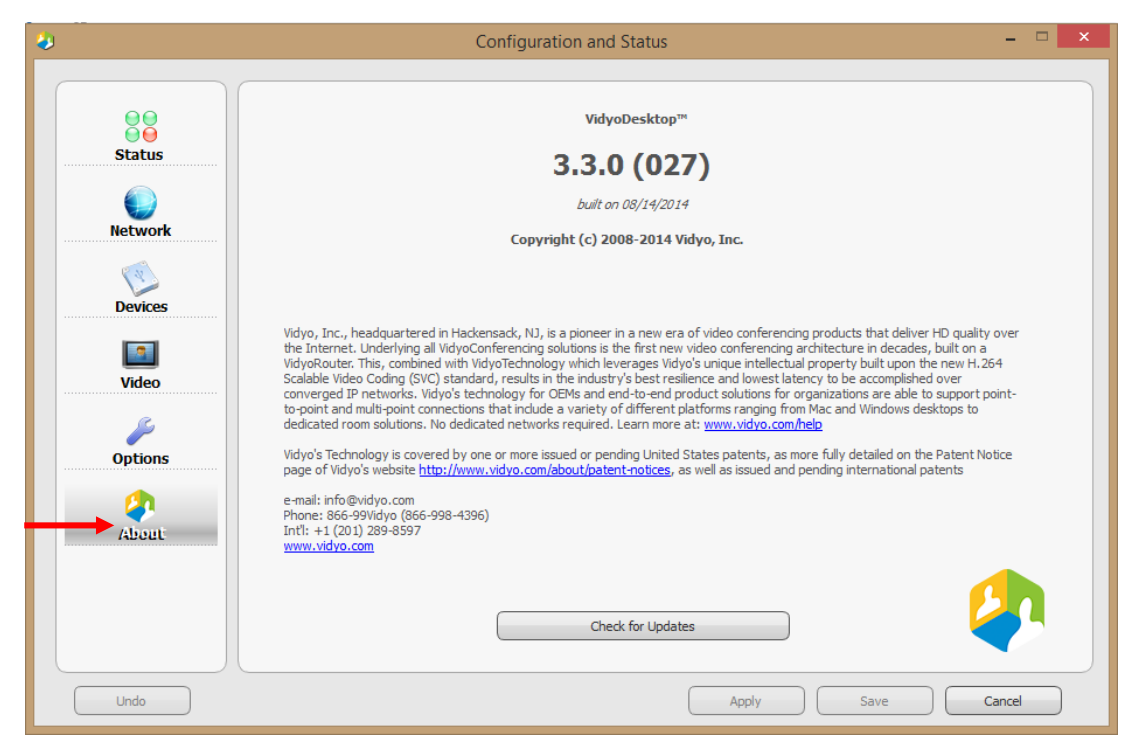

เมื่อทำการกด Check for Updates จะมีหน้าต่างข้อความ ดังรูป 2 แบบ

่ มีชอฟต์แวร์เวอร์ชั่นใหม่ รออัพเดต สามารถติดตั้งอัพเดตได้เลย หรือไม่ติดตั้งตอนนี้ก็ได้

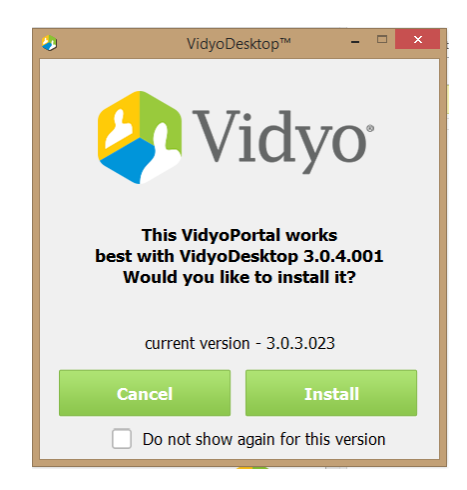

ซอฟตแ์ วรท์ ตี่ ดิ ตัง้อยเู่ ป็นเวอรช์ นั่ ลา่ สดุ

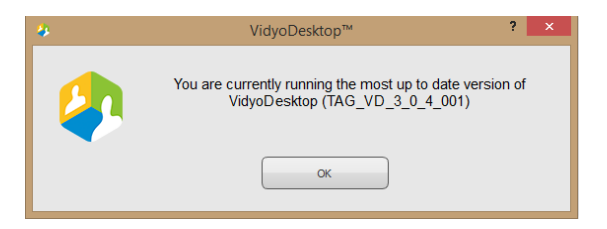

## <span id="page-27-0"></span>**เมน ู การใช ้ งานเพม ิ่ เตม ิ บน VidyoDesktop**

่ ในหน้าจอ Taskbar ที่มุมขวาล่าง จะมีโลโก Vidyo �� ทำการคลิกขวา จะมีเมนูเพิ่มเติมดังนี้

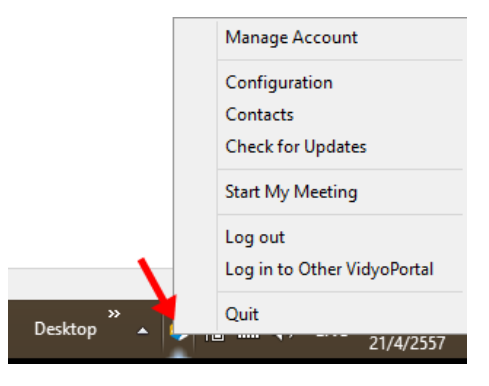

- Manage Account : เปิดหนา้ตา่ งการใชง้านแบบเกา่ บนเว็บบราวเซอร์(ดูเพิ่มเติมหน้า 29)
- Configuration : เปิดหน้าเมนูการตั้งค่าต่างๆ (ดูเพิ่มเติมหน้า 20)
- Contacts : เปิดหน้าต่าง Contacts เหมือนหน้าต่างแรกหลังการหลังล็อกอินแล้ว (ดูเพิ่มเติม หน้า 9)
- Check for Updates : ตรวจสอบซอฟตแ์ วรว์ า่ เวอรช์ นั่ หรอื ไม่ (ดูเพิ่มเติมหน้า 26)
- Start My Meeting : เข้าห้องประชุมของฉัน (ดูเพิ่มเติมหน้า 14)
- Log out : ออกจากระบบ
- Login to Other VidyoPortal : เขา้ใชง้าน VidyoPortal ที่อื่น (ดูเพิ่มเติมหน้า 7)
- Quit : ปิดโปรแกรม

## <span id="page-28-0"></span>**การเข ้ าใช ้ งานคร้ังต อไป ส าหรับผ ู้ใช ้ งานทวั่ ไป (Guest) ่**

1. เปิดหน้าเว็บไซต์ ใส่ URL ที่ได้รับจากผู้ดูแลห้องประชุม Vidyo ส่งให้ เช่น ห้อง psudemo ลิงค์ที่ใช้คือ <http://vdo.psu.ac.th/flex.html?roomdirect.html&key=glltrvugfvn1>

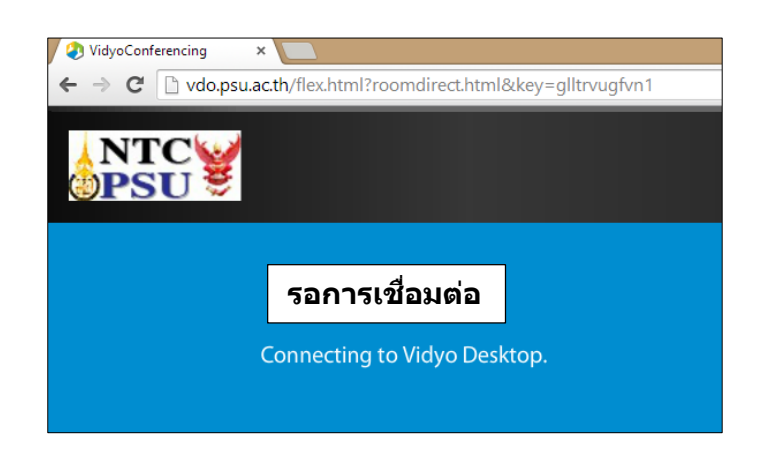

2. ปรากฏหน้าต่าง มีข้อมูลชื่อเก่า สามารถเปลี่ยนชื่อในช่อง Guest Name ได้ แล้วกด Join ดังรูป

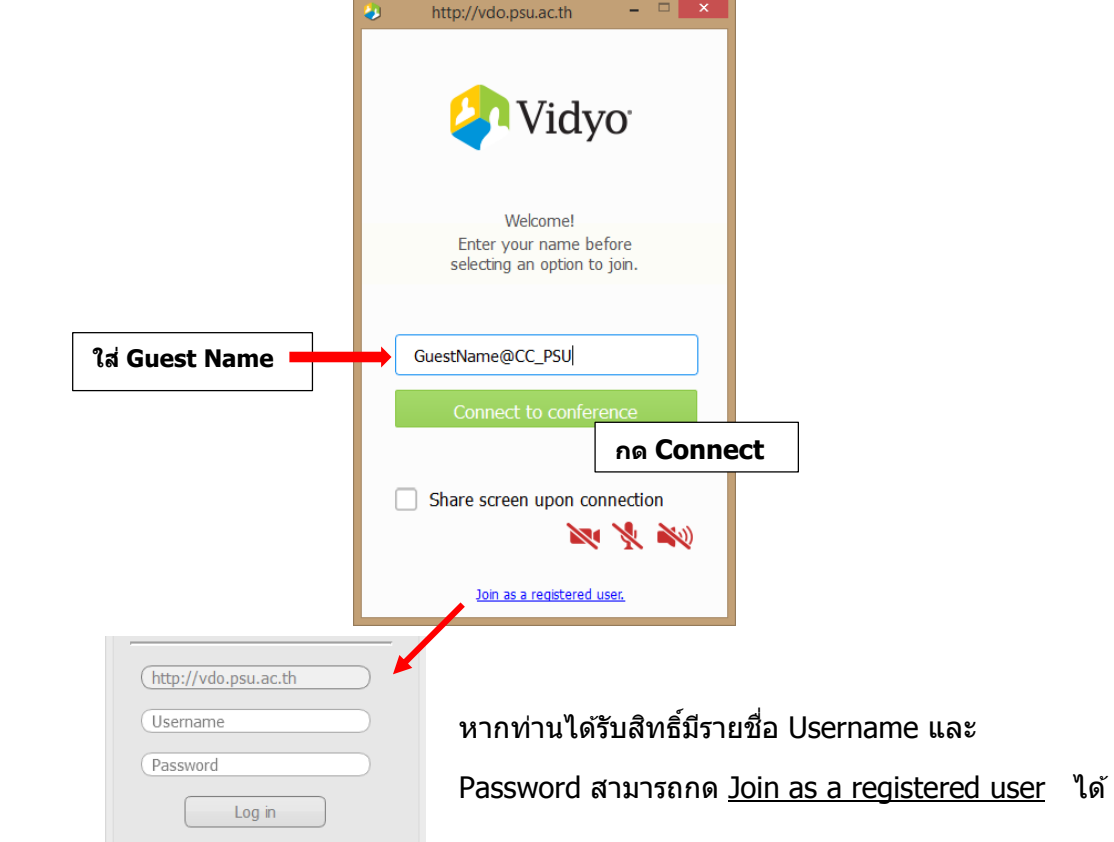

## <span id="page-29-0"></span>**หน ้ าต างการใช ้ งานและควบค มบนเบราว์เซอร์(Manage ่ ุ Account)แบบที่ 1**

หน้า Home

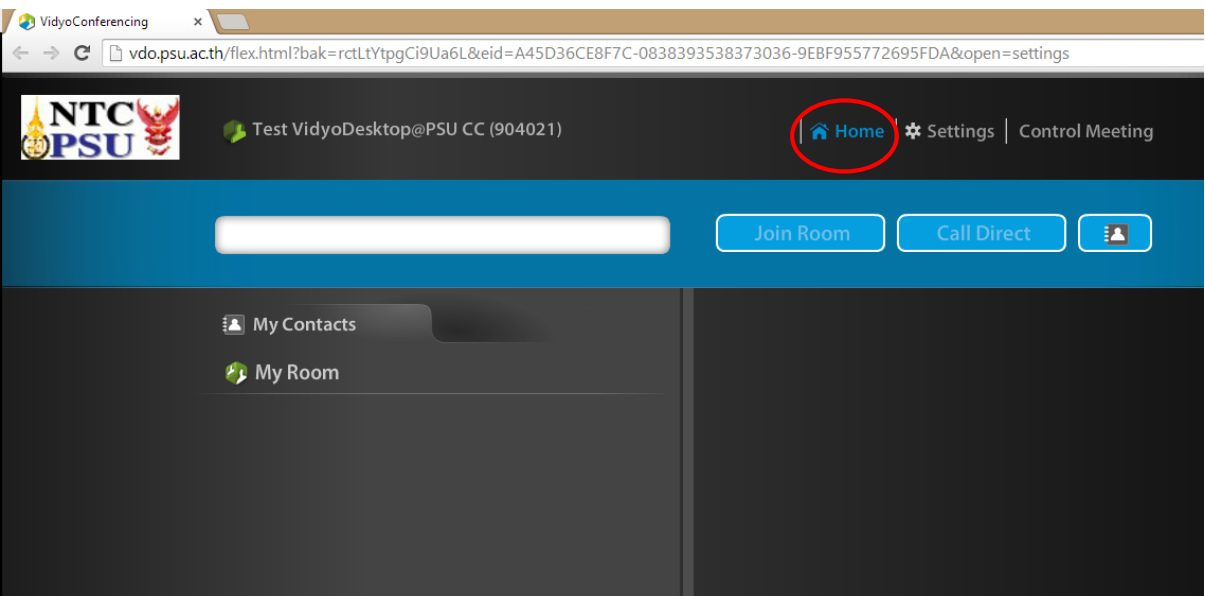

หน้า Settings

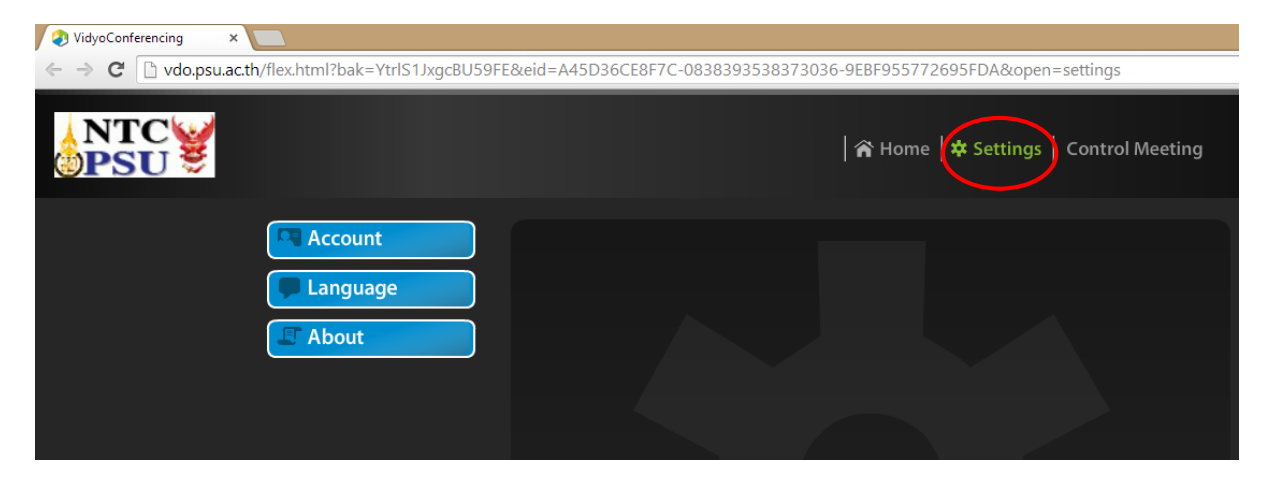

• หน้า Control Meeting (ควบคุมการประชุม เช่น ปิด-เปิด เสียงไมโครไฟน หรือ Disconnect ผู้ เข ้าประชุม

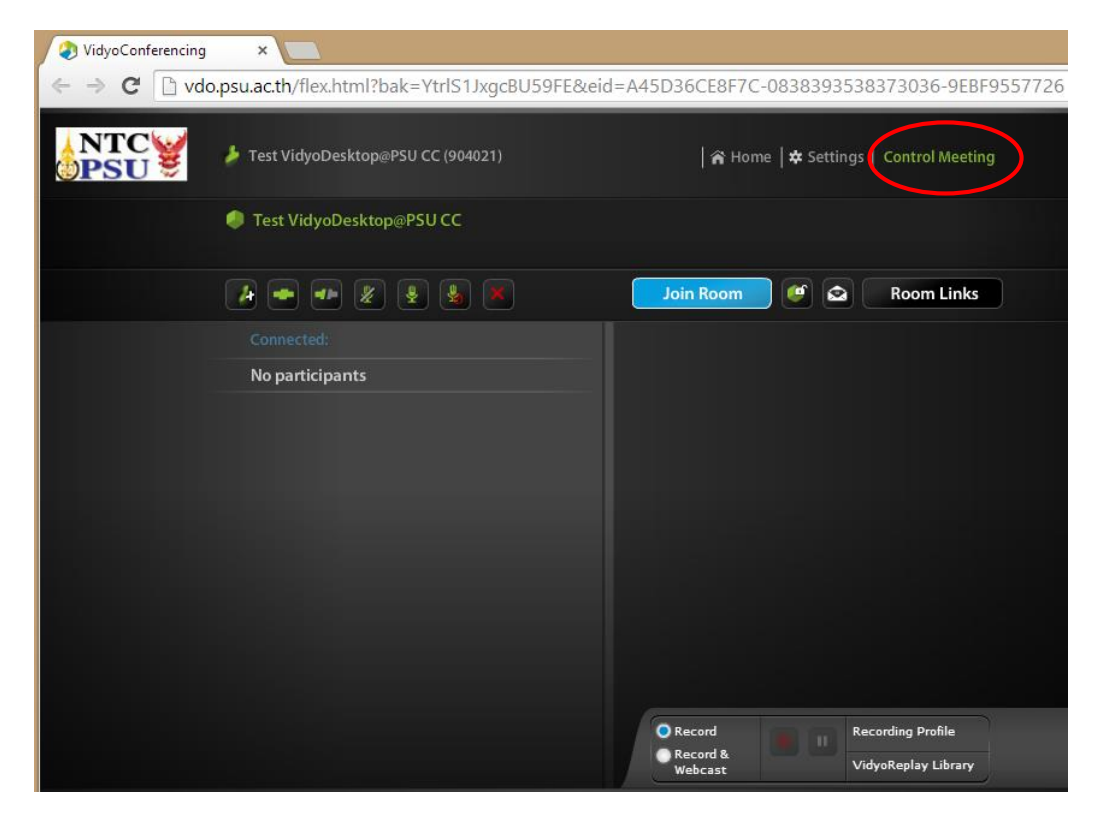

หน้า Control Meeting -> Room Links

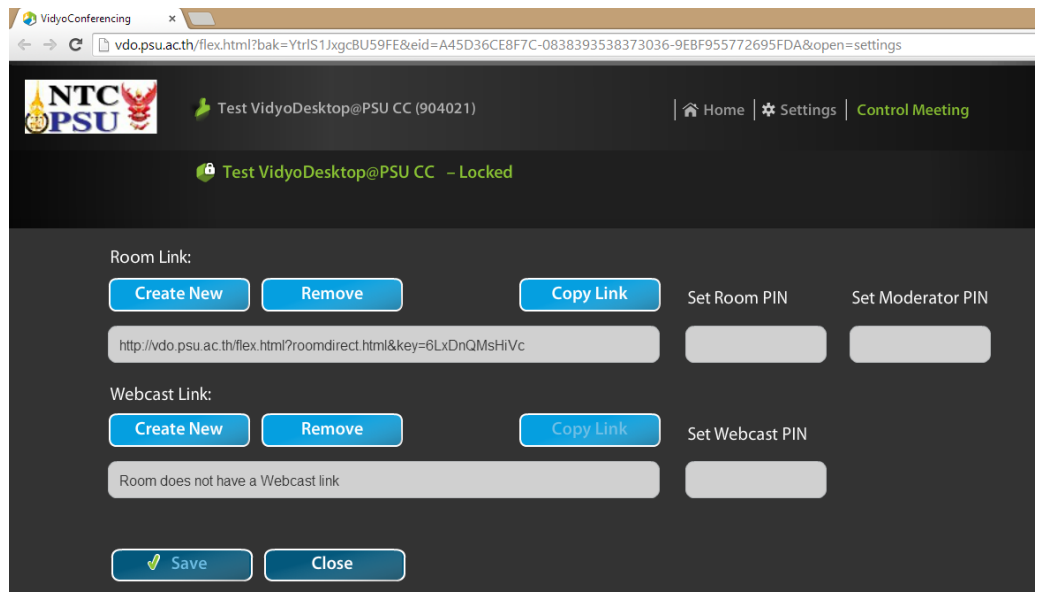

#### <span id="page-31-0"></span>**หน ้ าต างการใช ้ งานและควบค มบนเบราว เซอร ์(Manage ่ ุ ์ Account)แบบที่ 2**

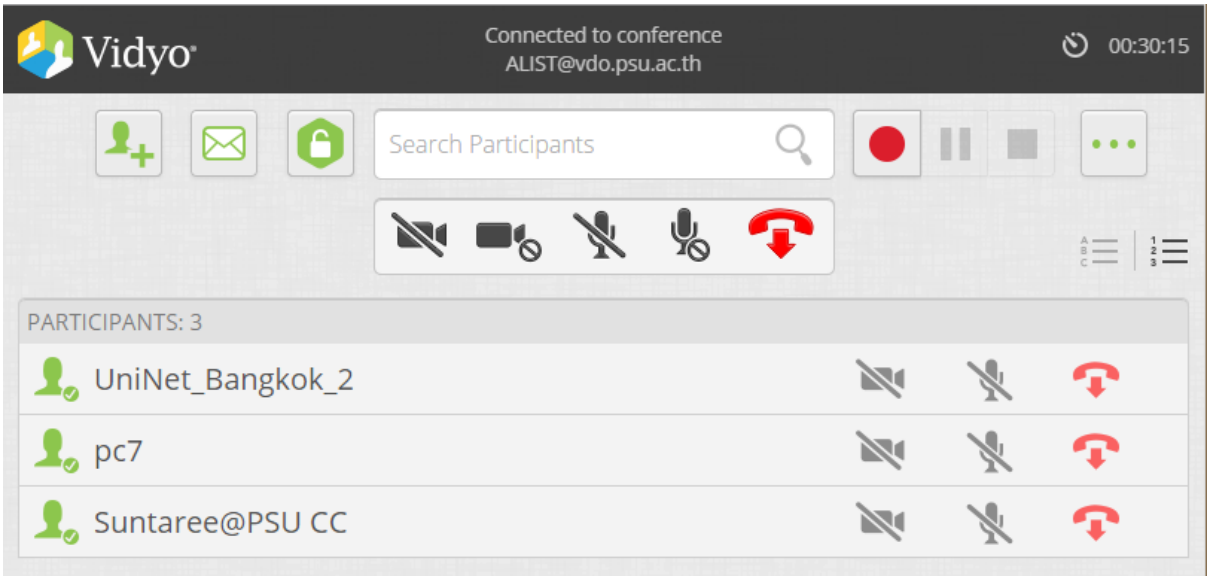